### **DECLARATION FCC**

Cet appareil est conforme à la partie 15 du règlement FCC. Son fonctionnement est soumis aux conditions suivantes:

- (1). Cet appareil ne doit causer aucune interférence néfaste, et
- (2). Cet appareil doit être à même d'accepter toutes les interférences générées, y
- compris celles pouvant causer un dysfonctionnement.

#### **Note**:

Cet équipement a été testé et reconnu conforme aux limites des appareils numériques de classe B, conformément à la partie 15 du règlement FCC. Ces limites sont conçues pour fournir une protection raisonnable contre les interférences néfastes dans le cadre d'une installation résidentielle. Cet équipement génère, utilise et émet de l'énergie radiofréquence et, s'il n'est pas installé conformément aux instructions, peut provoquer des interférences dans les communications radio. Toutefois, aucune garantie n'existe que des interférences ne se produiront pas dans une installation particulière. Si cet équipement venait à provoquer des interférences néfastes pour la réception de la radio ou de la télévision, interférences pouvant être déterminées en éteignant puis en rallumant l'appareil, il est recommandé à l'utilisateur de remédier à ces interférences en appliquant une ou plusieurs des mesures suivantes:

- Réorienter ou déplacez l'antenne de réception.
- Augmentez la distance entre l'appareil et le récepteur.
- Connecter l'équipement sur un circuit autre que celui sur lequel le récepteur est branché.

L'utilisation d'un câble blindé est requise pour assurer la conformité avec les limites de Classe B telles que stipulées dans la Sous-partie B de la Partie 15 du règlement FCC.

N'apportez jamais aucun changement ou modification à cet appareil qui ne serait pas spécifié dans le Guide d'Utilisation. Si de tels changements ou modifications venaient à être effectués, il pourra vous être demandé de ne plus employer l'appareil en question.

### **PRECAUTIONS SECURITAIRES**

 N'utilisez pas votre Caméra Vidéo Numérique DV si elle émettait de la fumée (ou une odeur inhabituelle), devenait anormalement chaude au toucher,

émettait des bruits étranges ou si vous constatiez toute autre fonctionnement anormal.

- Conservez votre Caméra Vidéo Numérique DV à l'écart de l'humidité et assurez-vous qu'aucun liquide ne rentre à l'intérieur de votre Caméra Vidéo Numérique DV.
- Si vous employez un adaptateur, veillez à ne jamais en toucher la prise d'alimentation lors d'un orage. Il y a risque d'électrocution.
- N'utilisez pas votre Caméra Vidéo Numérique DV si elle contenait un corps étranger.
- Ne placez jamais votre Caméra Vidéo Numérique DV sur une surface instable table branlante ou plan incliné.
- N'essayez jamais d'insérer un objet métallique ou tout autre type d'objet dans votre appareil à via les orifices d'ouvertures – tels que la fente pour carte mémoire.
- N'essayez jamais de modifier votre Caméra Vidéo Numérique DV.
- N'utilisez jamais votre Caméra Vidéo Numérique DV de quelque manière que ce soit lorsque vous conduisez un véhicule.
- Ne couvrez ni n'emballez jamais votre Caméra Vidéo Numérique DV ou son adaptateur avec une étoffe ou une couverture. Utilisez toujours votre Caméra Vidéo Numérique DV et ses accessoires dans des endroits bien aérés.
- Manipulez votre Caméra Vidéo Numérique DV avec précautions et évitez chocs et vibrations.
- Ne déplacez pas votre Caméra Vidéo Numérique DV lorsque celle-ci est sous tension. (Si vous utilisez un adaptateur, débranchez celui-ci de la prise secteur après avoir éteint votre appareil.) Assurez-vous que tous les cordons ou câbles reliant votre appareil à d'autres composants sont débranchés avant de déplacer votre Caméra Vidéo Numérique DV.
- Si vous pensez ne pas utiliser votre Caméra Vidéo Numérique DV pendant un certain laps de temps – tel que pendant les vacances – veillez à toujours débrancher votre Caméra Vidéo Numérique DV de sa source d'alimentation (piles ou adaptateur) pour plus de sécurité.

## **Table des matières**

#### **Section 1**

**Apprenez à Connaître Votre Caméra Vidéo** 

**Numérique 1-4**  Vue d'Ensemble Accessoires Standard Vue Avant

Vue Arrière Vue Latérale Vue Supérieure/Inférieure

#### **Section 2**

**Préparation 5-7** 

Insertion de la Pile Chargement de la Pile Insertion et retrait d'une carte SD Protéger les données d'une carte SD Allumer la Caméra Vidéo Numérique et l'utiliser Éteindre la Caméra Vidéo Numérique

#### **Section 3**

#### **Mode**

#### Enregistrement 8-33

Fonctions des Boutons Informations Écran LCD Enregistrement Vidéo MPEG-4 Capture d'Images Enregistrement Vocal Images en gros plan Utilisation du Zoom Numérique Options du Mode **Enregistrement** Commandes du Mode **Enregistrement** Paramètres par défaut et Validation Réglage Sous-menu enregistrement Résolution Vidéo Résolution Image Effet Balance des Blancs **Exposition** Netteté Réglage Réglage Sonore Écran de démarrage Réglage de l'heure Formatage de la carte Standard TV Sélection de la Langue Réglages par défaut Flash (Mode Capture d'Image Uniquement)

Retardateur (Mode Capture d'Image Uniquement) Multiprises (Mode Capture d'Image Uniquement) Mode Nocturne (Mode Capture d'Image Uniquement) Mesure AE (Mode Capture d'Image Uniquement) Deux en Un (Mode Capture d'Image Uniquement)

#### **Section 4**

**Mode Playback 34-49** 

Fonctions des Boutons Informations Écran LCD Playback Vidéo Affichage Miniature Effacer des Vidéos Verrouiller des Vidéos Répéter des Vidéos Playback d'Images Diaporama Fonction DPOF Verrouiller les Images Playback Vocal Fonctions des Boutons Directionnels **Section 5 Écouter de la Musique** 

MP3 **Immagine** 1999

Musique MP3 Transférer de la Musique MP3 vers votre Caméra Vidéo **Numérique** Écouter de la Musique MP3 Écouter de la Musique MP3 via des Écouteurs **Section 6 Afficher les Vidéos MPEG-4**  sur un PC<sub>2</sub>, 2002, 53-54 Vidéo MPEG-4 Afficher une Vidéo MPEG-4 sur le PC Partager des Vidéos MPEG-4 **Section 7 Afficher Images et Vidéos sur une TV** 54 **Section 8 Transférer des Données vers un ordinateur 55-64**  Installation des données sur l'ordinateur Connecter votre Caméra Vidéo Numérique à l'ordinateur Mode Stockage de Masse Mode Webcam Installation du Pack Logiciel Utiliser Photo Express 4.0

Utiliser Video Studio 7.0

#### **Section 9**

#### **Spécifications et Système**

### **Configuration 65-66**

Spécifications Configuration Requise

# *Section 1*

# **Apprenez à Connaître votre Caméra Vidéo Numérique**

## ◆ Vue d'Ensemble

Votre Caméra Vidéo Numérique est dotée d'un capteur de 3,2-Méga Pixels lui permettant d'enregistrer des vidéos au format MPEG-4 en qualité DVD. Grâce à l'emploi de la technologie MPEG-4, vous pourrez enregistrer plus de vidéos pour un espace mémoire donné. Des images de haute qualité avec une résolution de 2976x2232 pixels peuvent également être capturées. Grâce à l'écran LCD vous pourrez aisément composer vos images et les examiner en détails.

L'exposition et la balance des couleurs peut se faire automatiquement ou être réglée manuellement. Un zoom numérique 8x vous donne un meilleur contrôle sur la capture de vos images et de vos vidéos. Grâce au bouton MODE vous pourrez basculer en un clin d'œil du mode enregistrement vidéo à celui de capture d'images ou à l'enregistrement vocal. Votre Caméra Vidéo Numérique peut également être employée comme webcam pour votre PC simplement en la reliant à ce dernier via un port USB 2.0 haute vitesse.

La mémoire interne (intégrée) de 16Mo vous permet de capturer images et vidéos sans l'emploi d'une carte mémoire. Une fente pour carte mémoire est néanmoins disponible et vous permet d'accroître la capacité de stockage jusqu'à 512 Mo.

-1-

## **Accessoires Standard**

Déballez soigneusement votre appareil et assurez-vous que les accessoires suivants sont bien présents:

- Caméra Vidéo Numérique
- Adaptateur d'alimentation
- Câble USB
- Câble AV
- Pile NP60 au Lithium Ion Rechargeable
- **•** Guide Rapide
- z CD-ROM (Pilote, Logiciel Ulead et Guide d'Utilisation)
- $\bullet$  Kit oreillette
- Dragonne
- $\bullet$  Sacoche
- Adaptateur d'alimentation UE vers US

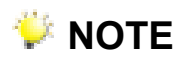

Accessoires et composants peuvent différer selon le fournisseur.

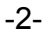

### **Vue Avant**

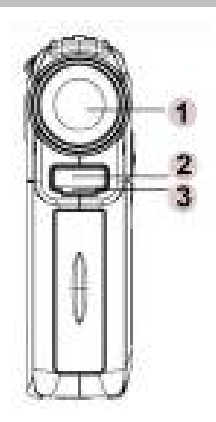

- 1. Objectif
- 2. Flash
- 3. LED du Retardateur

## **Vue Arrière**

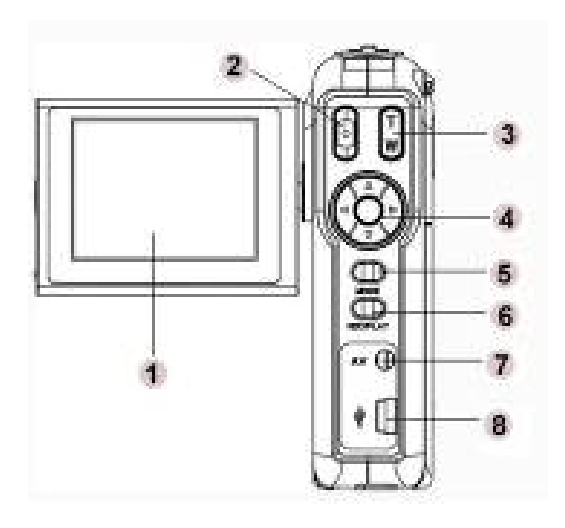

- 1. Écran LCD TFT
- 2. Bouton de l'obturateur
- 3. Zoom Avant/Arrière
- 4. Bouton Directionnel
- 5. Bouton Mode
- 6. Bouton REC/PLAY
- 7. Prise Casque/sortie AV
- 8. Prise Mini USB
	- /Adaptateur

-3-

### **Vue Latérale**

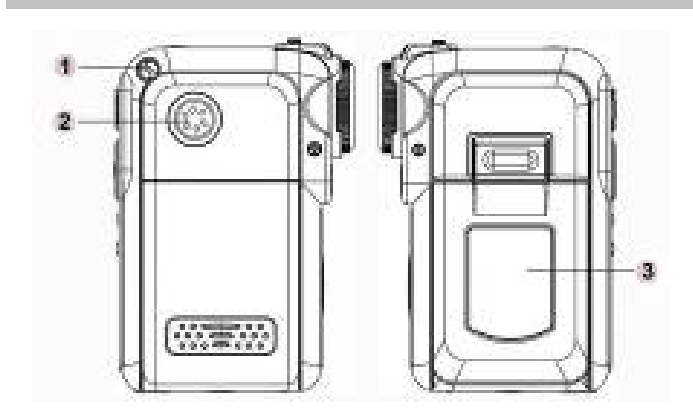

- 1. Fixation pour dragonne
- 2. Haut-parleur
- 3. Cache Écran LCD

## **Vue Supérieure/Inférieure**

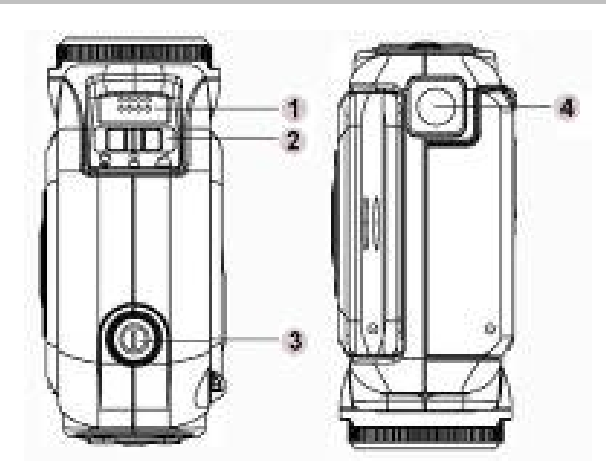

- 1. Microphone
- 2. Bouton Macro/Portrait/ Paysage
- 3. Mise en marche
- 4. Prise pour trépied

-4-

# *Section 2*

## **Préparation**

## ◆Insertion de la Pile

Avant d'utiliser votre Caméra Vidéo Numérique, il vous faut insérer une pile NP60 au Li-ion rechargeable.

- 1. En suivant la direction indiquée par la flèche, retirez le couvercle du compartiment à pile/carte SD.
- 2. Orientez la pile de façon à ce que la lettre soit tournée vers le haut et insérez-la en veillant à respecter les polarités (+ et -) dans votre Caméra Vidéo Numérique.
- 3. Refermez soigneusement le couvercle du compartiment à pile/carte SD.

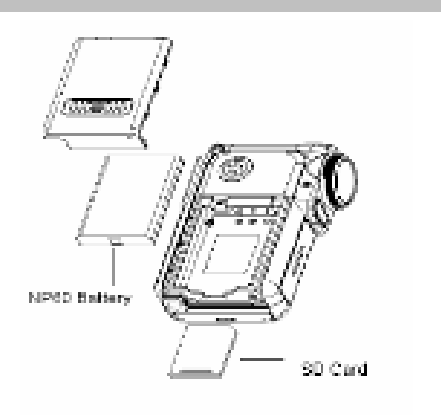

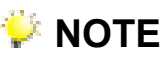

■ La très répandue pile NP60 au lithium Ion rechargeable a été développée par Nokia pour ses téléphones mobiles.

## **Recharger la Pile**

Avant d'utiliser votre Caméra Vidéo Numérique pour la première fois, veuillez charger la Pile Li-ion via l'adaptateur pendant 10 heures.

(1) Branchez le câble de l'adaptateur sur le port USB.

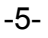

 **Français** 

- (2) Lors du chargement de la pile, le voyant du retardateur clignote. Le voyant LED restera allumé une fois la pile chargée.
- (3) Trois heures sont requises pour charger complètement la pile.

### **◆ Insertion et Retrait de la Carte SD**

Votre Caméra Vidéo Numérique est dotée d'une mémoire interne de 16 Mo vous permettant de stocker images, vidéos, enregistrements vocaux et musique. Vous pouvez accroître la capacité de stockage jusqu'à 512Mo en utilisant une carte SD ou MMC optionnelle. Pour insérer la carte mémoire, consultez l'illustration donnée plus haut et procédez comme suit:

- 1. Ouvrez le compartiment à pile/carte mémoire.
- 2. Insérez la carte mémoire jusqu'à ce qu'elle se mette en place. Pour retirer une carte SD, enfoncez-la légèrement et elle s'éjectera toute seule. Lorsque la carte s'éjecte, retirez-la délicatement.

### **NOTE**

 Lorsqu'une carte mémoire est insérée, les images et vidéos capturées seront stockées sur la carte mémoire plutôt qua dans la mémoire interne.

## **Protéger les Données d'une Carte SD**

En verrouillant votre carte SD, toutes les données y étant stockées seront protégées. Notez que vous ne pourrez capturer ni image, ni vidéo lorsque la carte SD est verrouillée – veillez à la déverrouiller avant d'enregistrer.

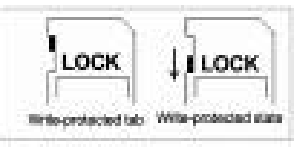

Afin d'éviter que vos données ne soient accidentellement effacées de la carte SD, placez l'onglet de verrouillage (situé sur le côté de la carte SD) en position "LOCK".

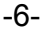

 Avant d'utiliser une carte SD avec votre Caméra Vidéo Numérique, veillez à la formater.

### **Allumer votre Caméra Vidéo Numérique et l'Utiliser**

Pour allumer votre Caméra Vidéo Numérique :

- (1) Dépliez l'écran LCD; votre Caméra Vidéo Numérique s'allume automatiquement.
- (2) Ou appuyez un instant sur le bouton de mise en marche.
	- $\Rightarrow$  Pour lancer un enregistrement vidéo, appuyez sur le bouton de l'obturateur.
	- $\Rightarrow$  Pour capturer une image, appuyez sur le bouton MODE pour passer en Mode Capture d'Image puis appuyez sur le bouton de l'obturateur pour prendre vos photos.
	- $\Rightarrow$  Pour effectuer un enregistrement vocal, appuyez sur le bouton MODE pour passer en Mode Enregistrement Vocal, puis appuyez sur le bouton de l'obturateur pour lancer l'enregistrement vocal.
	- $\Rightarrow$  Pour afficher vos vidéos et vos images ou écouter votre musique MP3 et enregistrements vocaux, appuyez une fois sur le bouton REC/PLAY pour passer en Mode Lecture. Appuyez une seconde fois pour revenir en Mode Enregistrement.

## **Éteindre votre Caméra Vidéo Numérique**

Pour éteindre votre Caméra Vidéo Numérique, vous pouvez soit maintenir enfoncé le bouton de mise en marche pendant une seconde, soit rabattre l'écran LCD.

-7-

## **Section 3**

## **Mode Enregistrement**

## **Fonctions des Boutons**

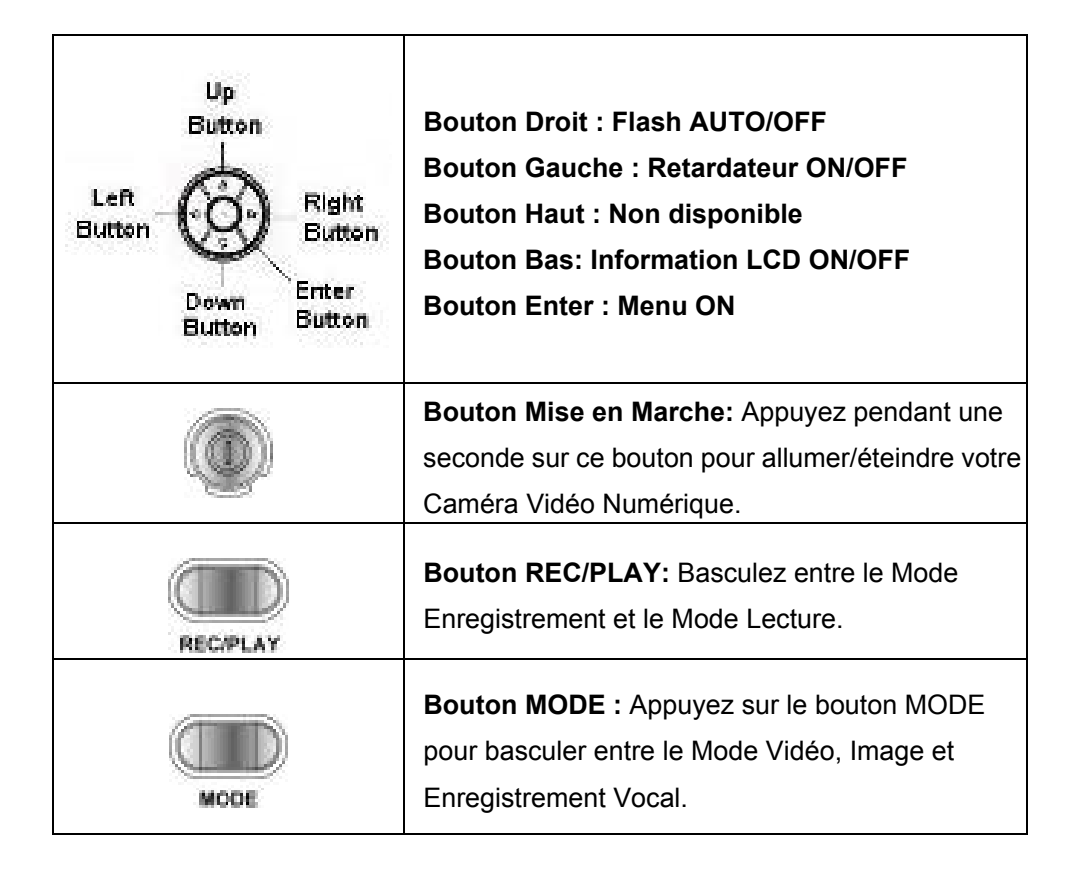

-8-

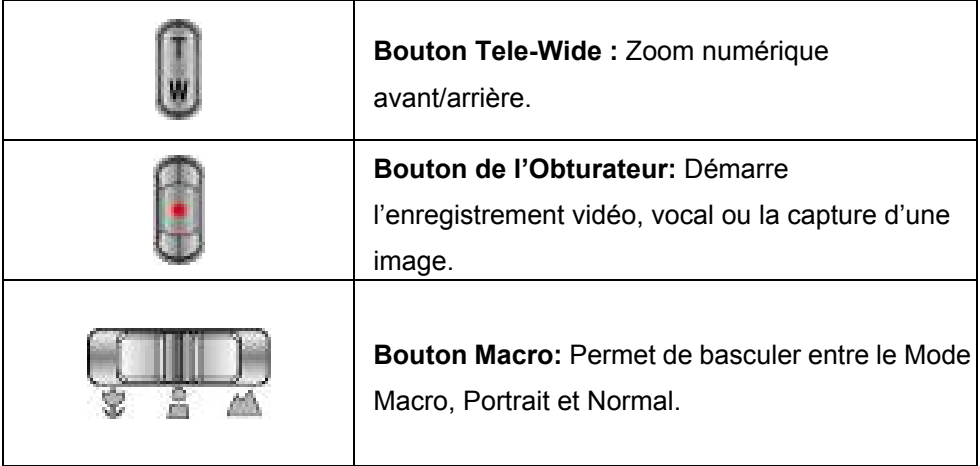

## **Informations Écran LCD**

Les icônes ci-dessous peuvent s'afficher sur l'écran LCD lors d'un enregistrement vidéo ou de la capture d'images.

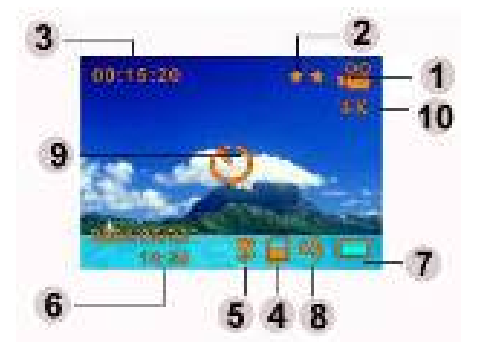

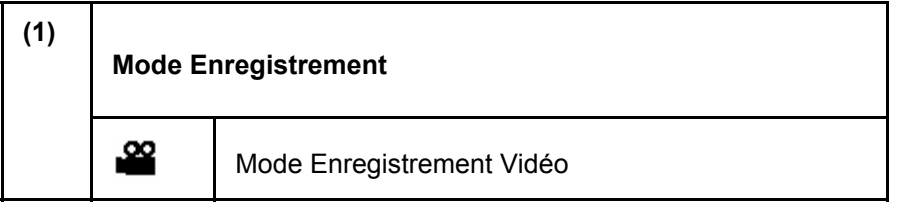

-9-

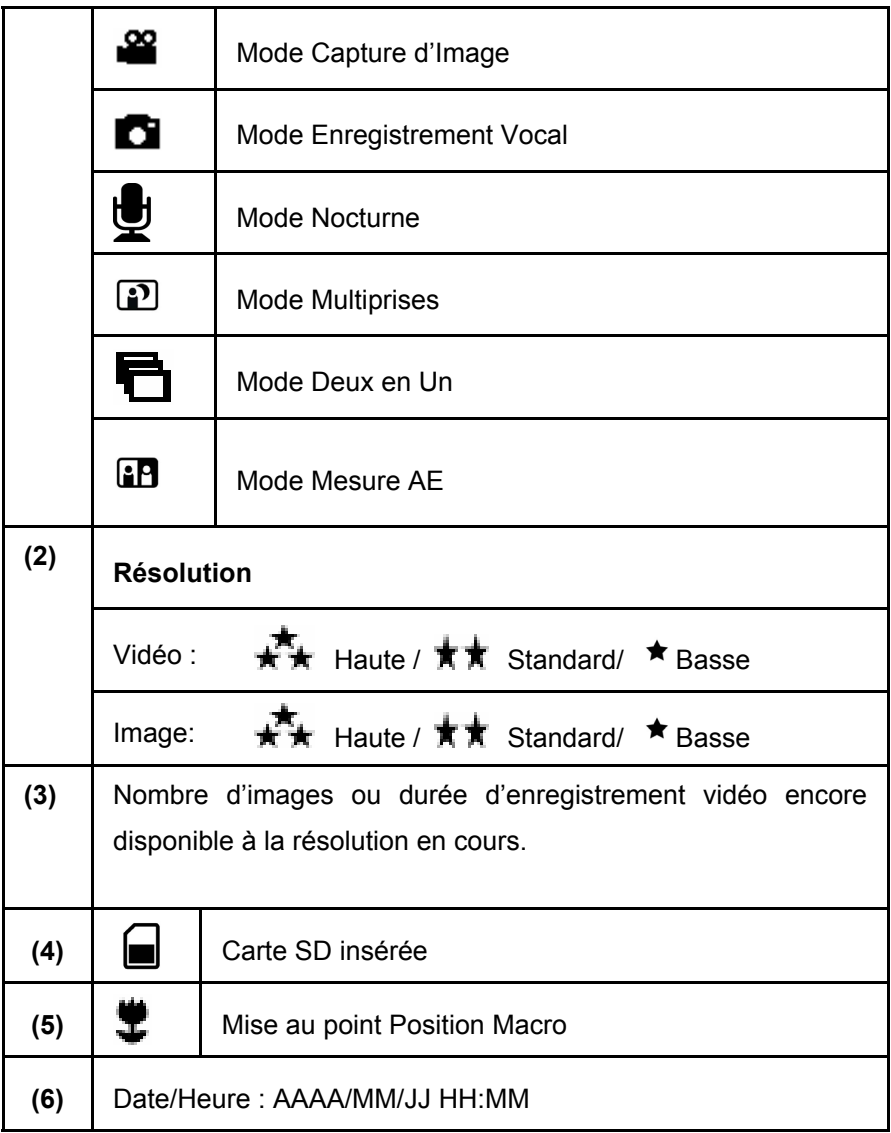

-10-

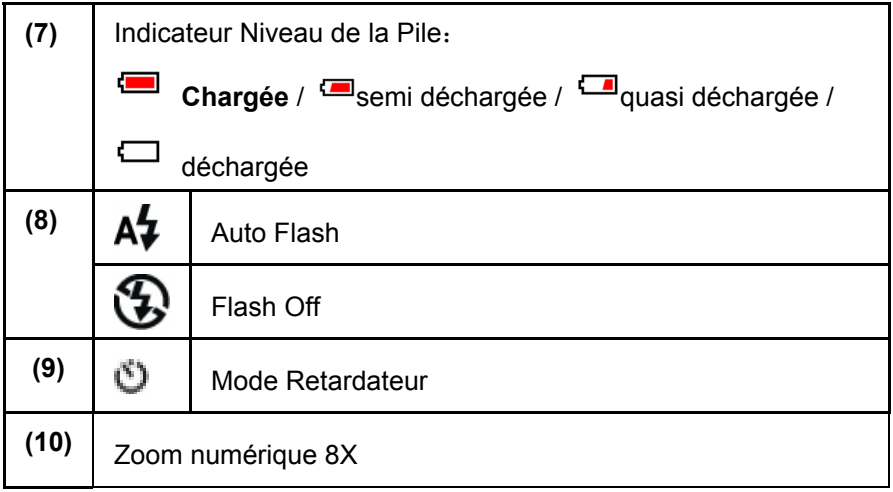

## **Enregistrement Vidéo MPEG-4**

Par défaut, votre Caméra Vidéo Numérique s'allume sur le Mode Enregistrement

Vidéo. Vous pouvez démarrer un enregistrement vidéo simplement en appuyant

sur le bouton de l'obturateur ( $\Box$ ). Lors d'un enregistrement, la durée s'affiche sur

l'écran LCD. Pour arrêter l'enregistrement, appuyez une nouvelle fois sur le bouton

de l'obturateur.

Pour visualiser vos vidéos, appuyez une fois sur le bouton REC/PLAY pour passer en Mode Lecture.

Le tableau ci-dessous vous indique le nombre approximatif de vidéos pouvant être enregistrées en fonction du réglage choisi et sur la base d'une mémoire interne de 16Mo (dont 4Mo pour le stockage d'images) ou sur la base d'une carte mémoire SD de 32Mo à 512Mo.

-11-

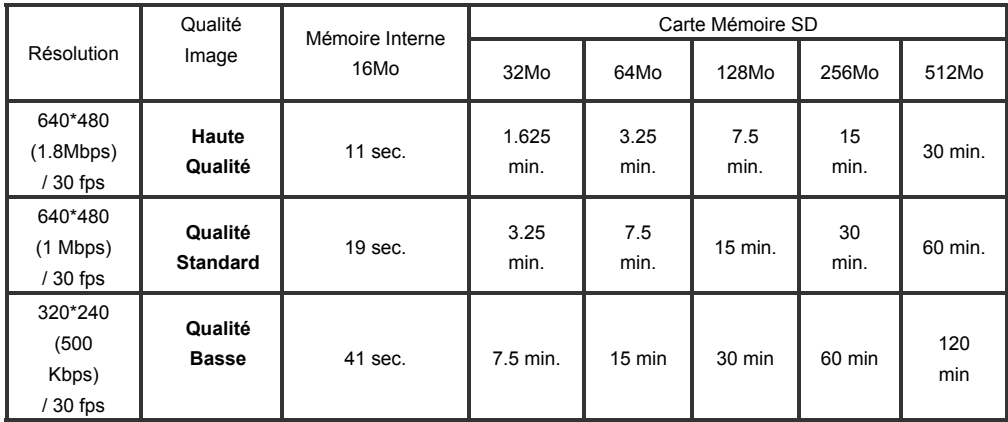

\* Les données ci-dessus sont des résultats standard. La capacité effective varie en fonction des conditions de prise et des différents réglages.

## **Capture d'Image**

Appuyez sur le bouton MODE pour passer en Mode Capture d'Image.

Le tableau ci-dessous vous indique le nombre approximatif d'images pouvant être capturées en fonction du réglage choisi et sur la base d'une mémoire interne de 16Mo ou sur la base d'une carte mémoire SD de 32Mo à 512Mo.

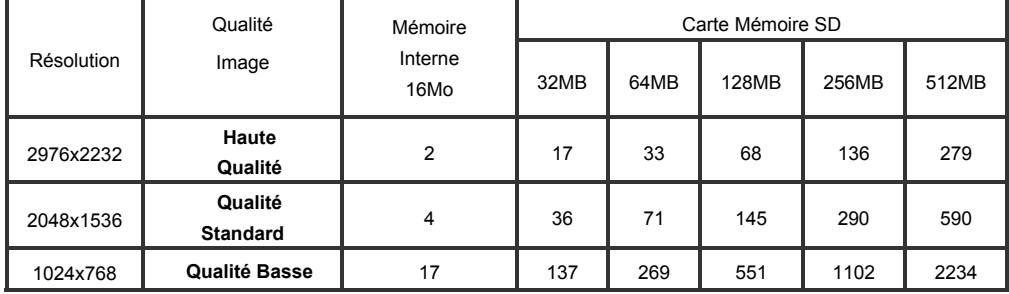

\* Les données ci-dessus sont des résultats standard. La capacité effective varie en fonction des conditions de prise et des différents réglages.

-12-

## **Enregistrement Vocal**

- 1. Appuyez sur le bouton MODE pour passer en Mode Enregistrement Vocal.
- 2. Appuyez sur le bouton de l'obturateur ( pour démarrer l'enregistrement vocal.
- 3. Appuyez à nouveau sur le bouton de

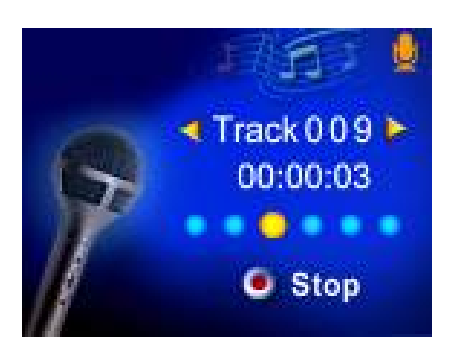

l'obturateur (**)** pour arrêter

l'enregistrement.

Le tableau ci-dessous vous indique le nombre approximatif d'enregistrements vocaux pouvant être enregistrées en fonction du réglage choisi et sur la base d'une mémoire interne de 16Mo ou sur la base d'une carte mémoire SD de 32Mo à 512Mo.

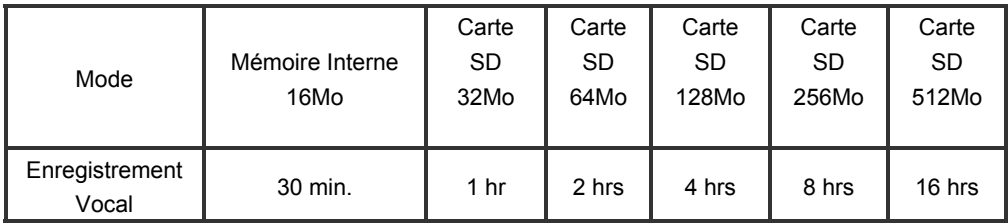

\* Les données ci-dessus sont des résultats standard. La capacité effective varie en fonction des conditions de prise et des différents réglages.

### **Capture d'Image en Gros Plan**

Votre Caméra Vidéo Numérique possède deux modes de capture d'image en gros

plan. Le Mode Macro ( $\blacktriangleright$ ) s'utilise lorsque le sujet se trouve à environ 20 cm, alors

que le Mode Portrait ( ) s'utilise lorsque le sujet se trouve entre 60 cm et 100

-13-

cm.

Pour capturer des images en gros plan:

- 1. Appuyez sur le bouton MODE pour passer en Mode Capture d'Image.
- 2. Placez le bouton Macro sur Macro ( $\blacktriangledown$ ) ou sur Portrait
	- $\begin{pmatrix} \bullet \\ \bullet \end{pmatrix}$ . En Mode Macro, l'icône  $\begin{pmatrix} \bullet \\ \bullet \end{pmatrix}$  s'affiche sur l'écran LCD.
- 3. Appuyez sur le bouton de l'obturateur **bu** pour capturer l'image.

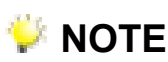

Rappelez-vous de replacer le bouton Macro sur Normal ( $\blacksquare$ ) lorsque vous ne

prenez pas d'images en gros plan.

## **Utiliser le Zoom Numérique**

Lors d'un enregistrement vidéo ou d'une capture d'image, le zoom numérique vous permet un agrandissement jusqu'à 8X.

- 1. Pour effectuer un zoom avant/arrière, utiliser le bouton Tele/Wide.
- 2. Le zoom numérique peut se régler de 1x à 8x et le ratio d'agrandissement apparaît sur l'écran LCD.

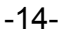

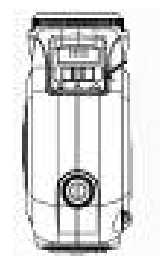

## **Options du Mode Enregistrement**

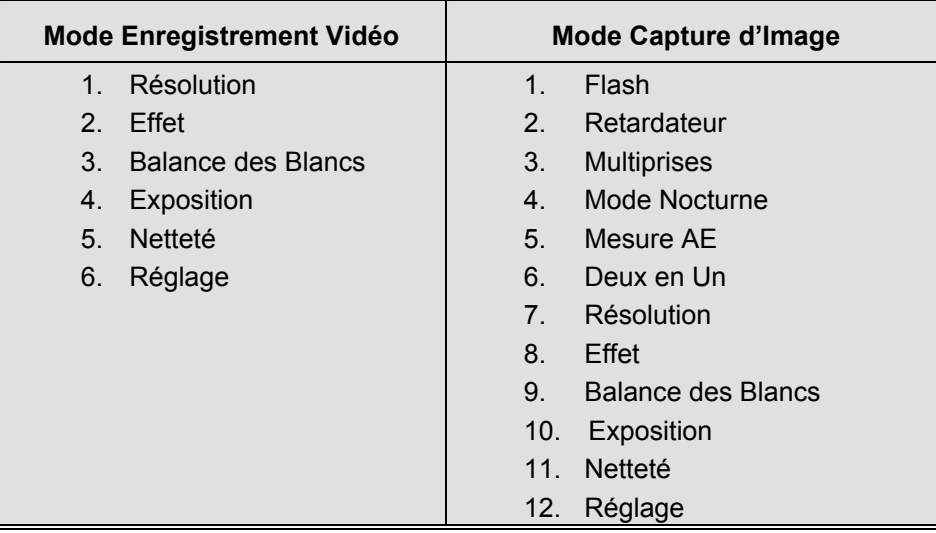

## **Commandes du Mode Enregistrement**

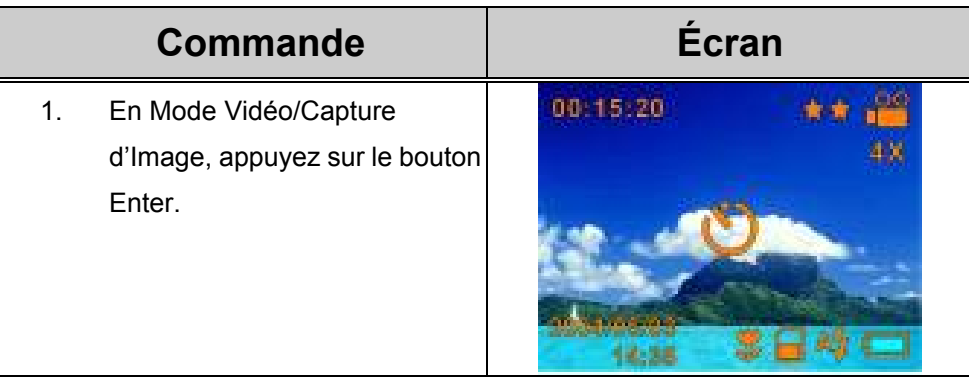

-15-

- 2. Six options sont disponibles en Mode Enregistrement Vidéo et douze en Mode Capture d'Image.
- 3. Utilisez les boutons haut/bas pour vous déplacer parmi les options du menu principal.

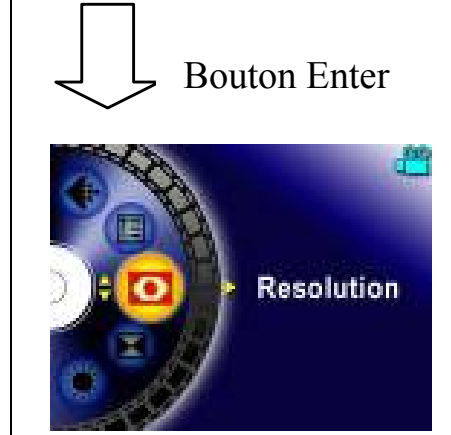

- 4. Appuyez sur le bouton Enter/Droit pour accéder au sous-menu de l'option sélectionnée.
- 5. Appuyez sur le bouton gauche pour quitter le menu principal.

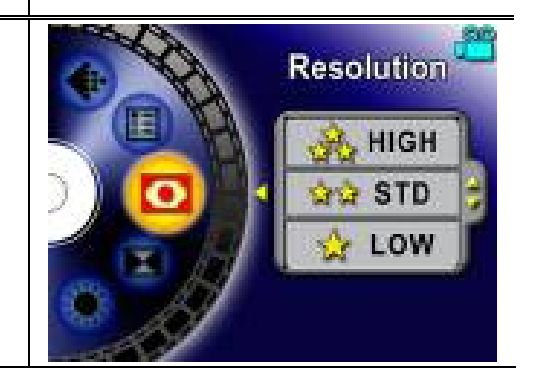

## **Paramètres par Défaut et Validation**

Le tableau ci-dessous vous indique les paramètres par défaut de votre Caméra Vidéo Numérique ainsi que sa validation.

- 1. Toujours: Le réglage est toujours valide.
- 2. Une fois: Le réglage n'est valide qu'une seule fois ou jusqu'à ce que la Caméra Vidéo Numérique ne soit éteinte.

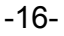

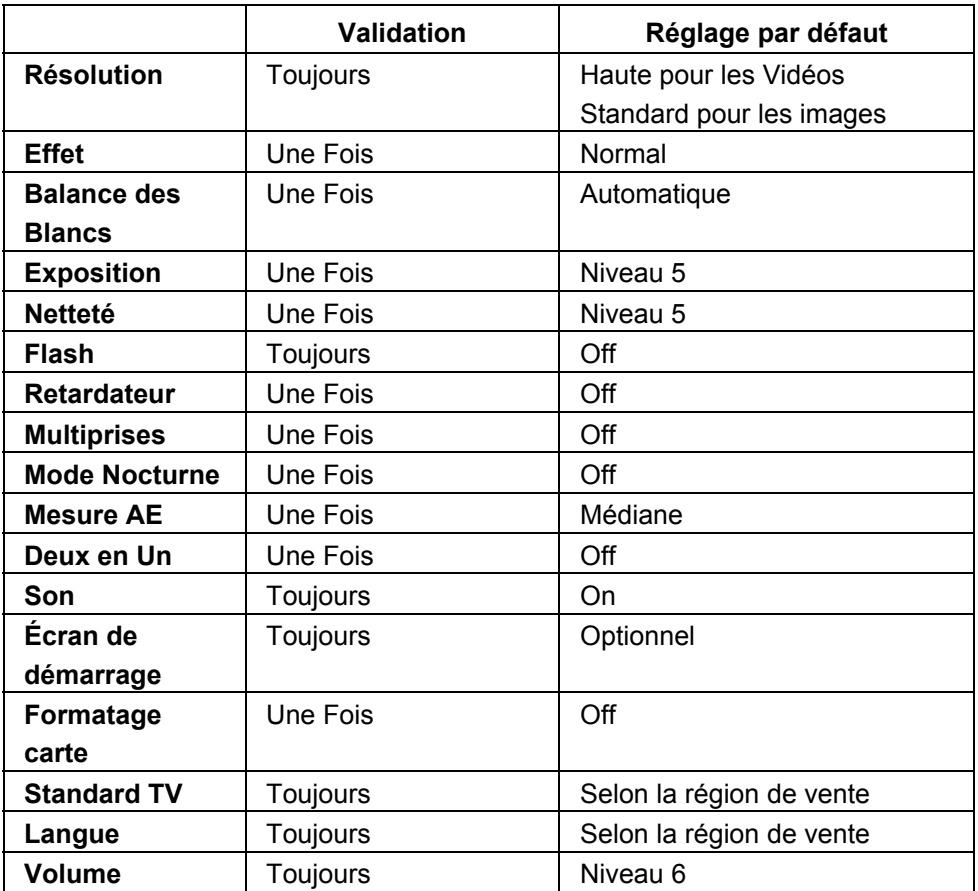

## **Réglages Sous-menu Enregistrement**

Depuis le sous-menu enregistrement bous aurez accès aux réglages de base et avancés de votre Caméra Vidéo Numérique. Utilisez les boutons haut/bas pour vous déplacer parmi les options, et appuyez sur le bouton Enter pour valider.

-17-

## **Résolution Vidéo**

Pour modifier la résolution Vidéo:

- 1. En Mode Enregistrement Vidéo, appuyez sur le bouton Enter pour accéder à l'écran du menu vidéo.
- 2. Utilisez le bouton Haut/Bas pour sélectionner *Resolution* puis appuyez sur le bouton Enter/Droit pour atteindre le sous-menu résolution.
- 3. Utilisez le bouton Haut/Bas pour sélectionner l'un des trois réglages disponibles.
- 4. Appuyez sur le bouton Enter pour valider votre choix et quitter le sous-menu.

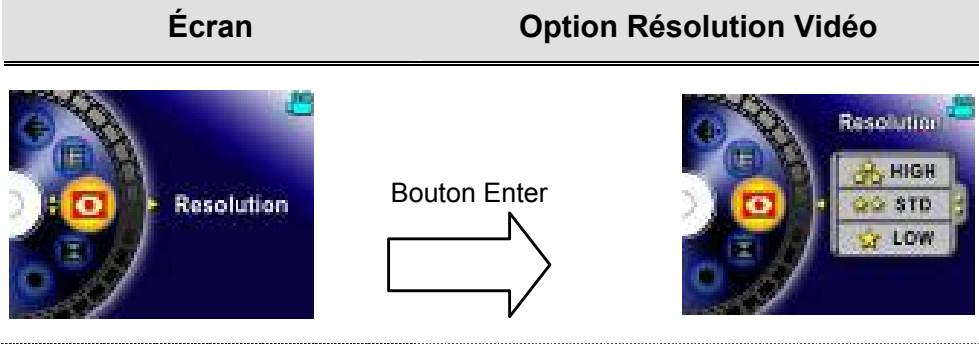

### **Résolution Image**

Pour modifier la Résolution d'une Image

- 1. En Mode Capture d'Image, appuyez sur le bouton Enter pour accéder à l'écran du menu image.
- 2. Utilisez le bouton Haut/Bas pour sélectionner *Resolution* puis appuyez sur le bouton Enter/Droit pour accéder au sous-menu Résolution Image.
- 3. Utilisez le bouton Haut/Bas pour sélectionner l'un des trois réglages disponibles.
- 4. Appuyez sur le bouton Enter pour valider votre choix et quitter le sous-menu.

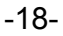

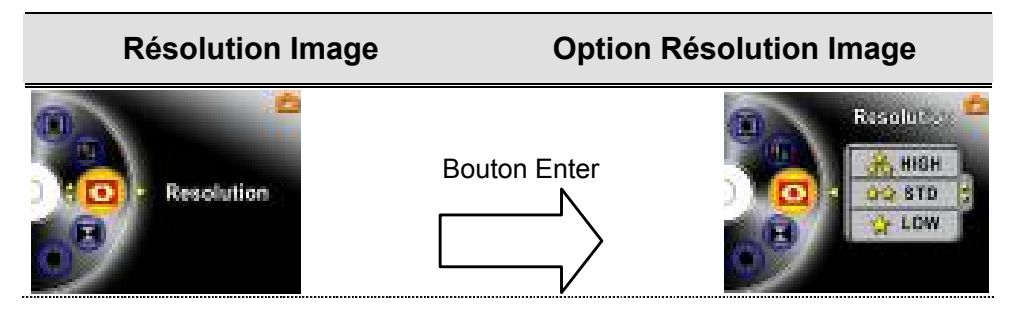

## **Effet** *(Effect)*

Trois modes sont disponibles: Normal, Noir/Blanc et Classique.

Pour modifier le paramètre Effet:

- 1. En Mode Vidéo/ Capture d'Image, appuyez sur le bouton Enter pour accéder à l'écran de menu.
- 2. Utilisez le bouton Haut/Bas pour sélectionner *Effect* puis appuyez sur le bouton Enter/Droit pour accéder au sous-menu Effet.
- 3. Utilisez le bouton Haut/Bas pour sélectionner l'un des trois réglages disponibles. Vous pouvez prévisualiser l'effet immédiatement.
- 4. Appuyez sur le bouton Enter pour valider votre choix et quitter le sous-menu.

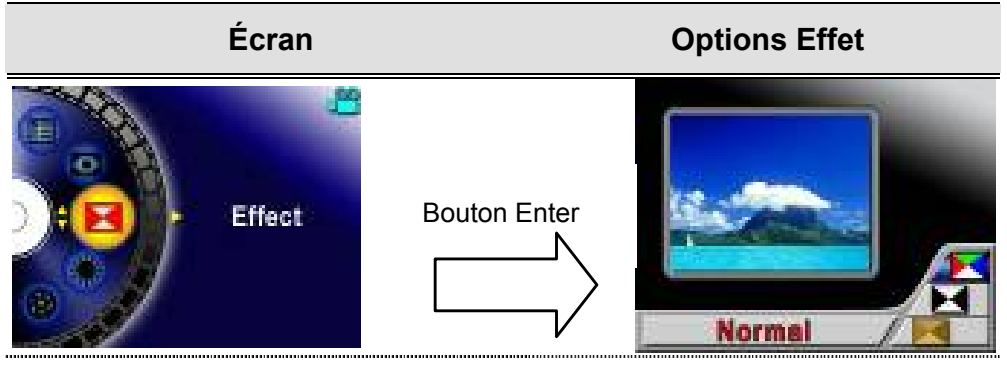

-19-

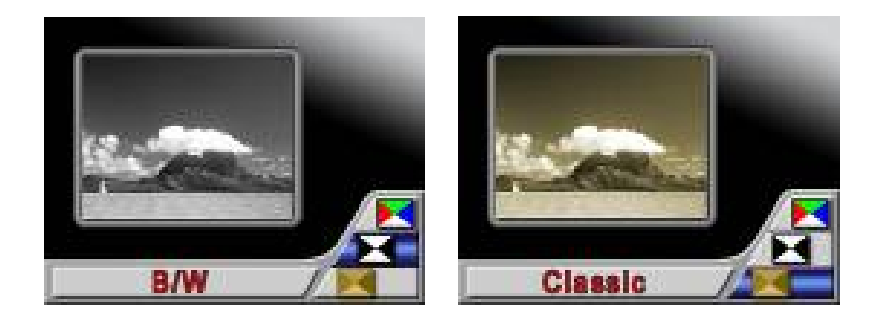

## **Balance des Blancs** *(White Balance)*

Votre Caméra Vidéo Numérique règle automatiquement la balance des couleurs de vos images. Toutefois, trois réglages manuels de balance des blancs sont disponibles:

- 1. Auto (Par Défaut) : Votre Caméra Vidéo Numérique règle automatiquement la balance des blancs.
- 2. Daylight: Ensoleillé pour images à l'extérieur
- 3. Fluorescent: Pour images sous lumière fluorescente.
- 4. Tungstène: Pour images sous lumière au tungstène.

### **Modifier le paramètre de Balance des Blancs:**

- 1. En Mode Vidéo/ Capture d'Image, appuyez sur le bouton Enter pour accéder à l'écran de menu.
- 2. Utilisez le bouton Haut/Bas pour sélectionner *White Balance* puis appuyez sur le bouton Enter/Droit pour accéder au sous-menu balance des blancs.
- 3. Utilisez le bouton Haut/Bas pour sélectionner l'un des quatre réglages disponibles. Vous pouvez prévisualiser l'effet immédiatement.
- 4. Appuyez sur le bouton Enter pour valider votre choix et quitter le sous-menu.

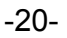

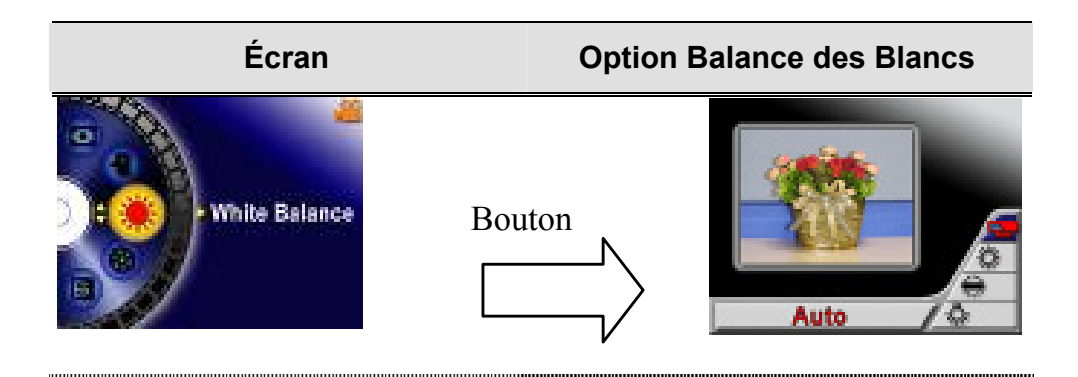

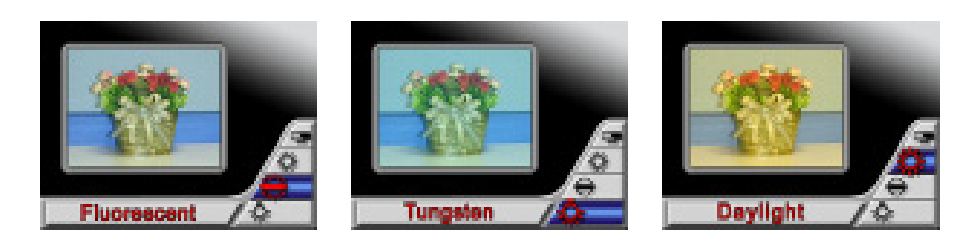

## **Exposition (***Exposure)*

Votre Caméra Vidéo Numérique règle automatiquement l'exposition. Si vous le souhaitez, vous pouvez néanmoins régler manuellement ce paramètre. Pour modifier la valeur d'exposition:

- 1. En Mode Vidéo/Capture d'Image, appuyez sur le bouton Enter pour accéder à l'écran de menu.
- 2. Utilisez le bouton Haut/Bas pour sélectionner *Exposure*, puis appuyez sur le bouton Enter/Droit pour accéder au sous-menu Exposition.
- 3. Utilisez le bouton Haut/Bas pour vous déplacer parmi les neuf niveaux disponibles. Vous pouvez prévisualiser l'effet immédiatement.
- 4. Appuyez sur le bouton Enter pour valider votre choix et quitter le sous-menu.

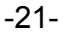

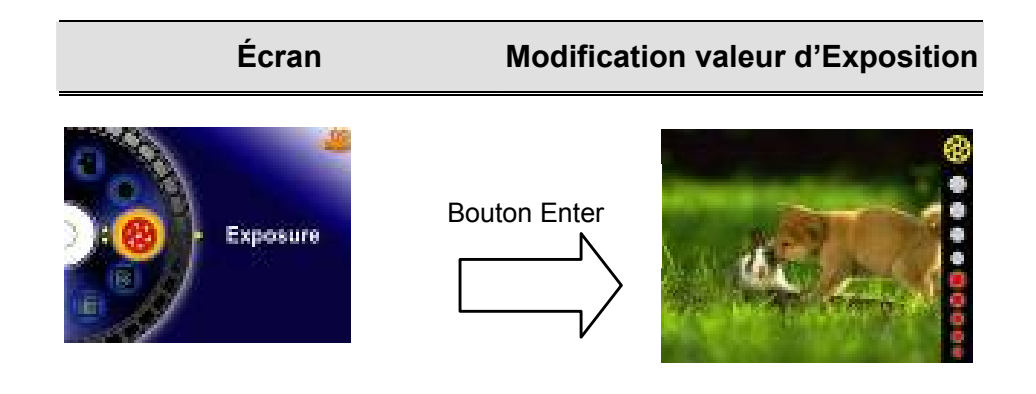

## **Netteté** *(Sharpness)*

Vous pouvez augmenter ou diminuer la netteté de vos images pour obtenir l'effet de votre choix.

Pour modifier le paramètre de Netteté:

- 1. En Mode Vidéo/Capture d'Image, appuyez sur le bouton Enter pour accéder à l'écran de menu.
- 2. Utilisez le bouton Haut/Bas pour sélectionner *Sharpness* puis appuyez sur le bouton Enter/Droit pour accéder au sous-menu Netteté.
- 3. Utilisez le bouton Haut/Bas pour vous déplacer parmi les neuf niveaux disponibles. Vous pouvez prévisualiser l'effet immédiatement.
- 4. Appuyez sur le bouton Enter pour valider votre choix et quitter le sous-menu.

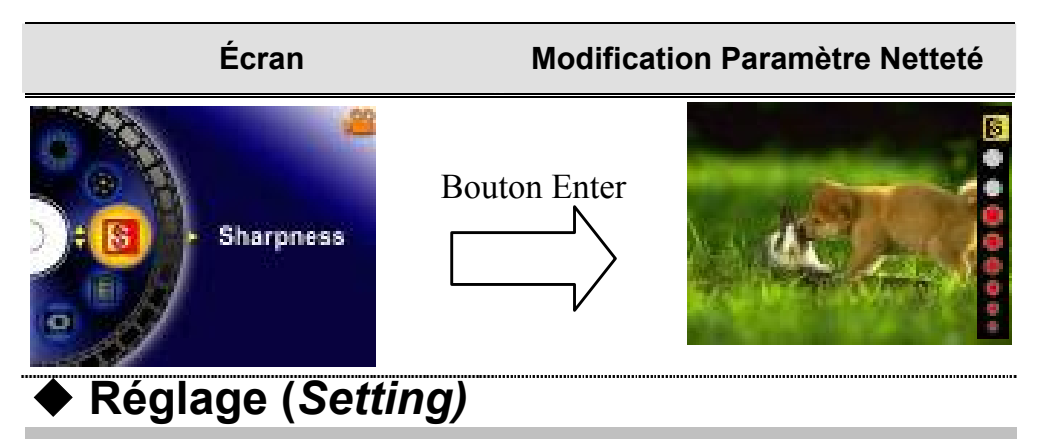

Le sous-menu réglage possède sept options vous permettant de configurer votre Caméra Vidéo Numérique.

Pour modifier les réglages avancés:

- 1. En Mode Vidéo/Capture d'Image, appuyez sur le bouton Enter pour accéder à l'écran de menu.
- 2. Utilisez le bouton Haut/Bas pour sélectionner *Setting* puis appuyez sur le bouton Enter/Droit pour accéder au sous-menu Réglage.
- 3. Utilisez le bouton Haut/Bas pour vous déplacer parmi les sept options.

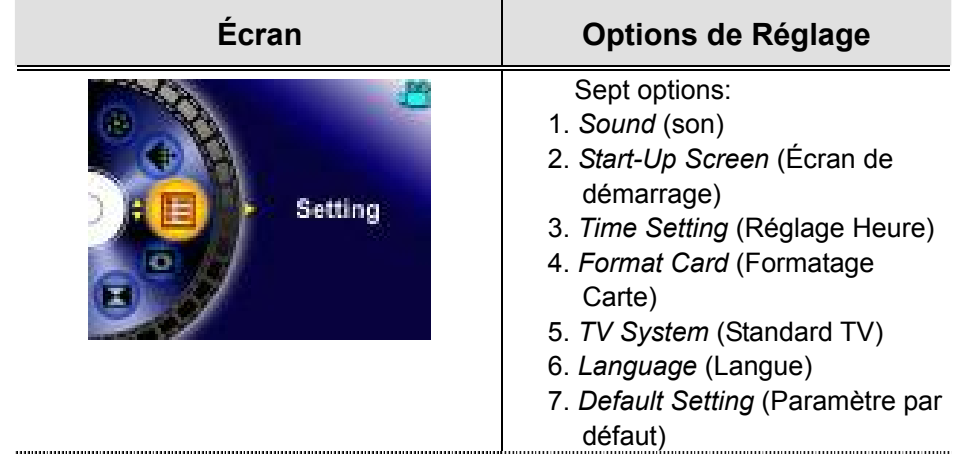

-23-

### n **Réglage du Son** *(Sound)*

Activez ou désactivez la fonction bip sonore à l'aide du bouton Haut/Bas, puis appuyez sur le bouton Enter pour valider.

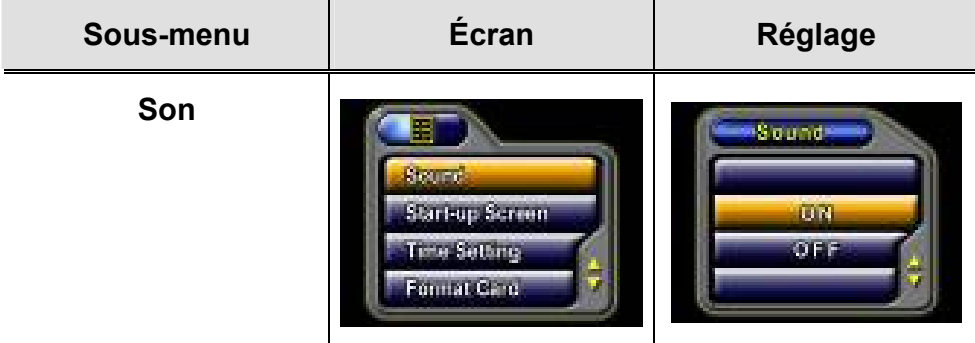

### o **Écran de Démarrage** *(Start-up Screen)*

Vous pouvez customiser l'écran de démarrage avec votre photo préférée. Utilisez le bouton Haut/Bas pour sélectionner l'image que vous souhaitez utiliser et appuyez sur le bouton Enter pour valider et quitter ce sous-menu.

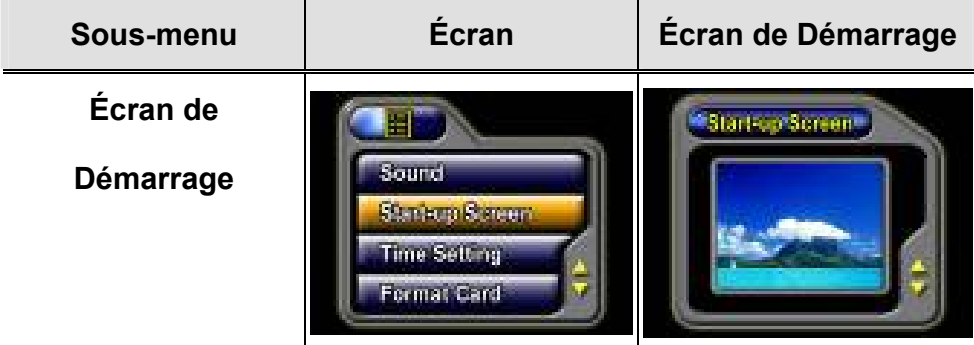

Si vous ne désirez pas customiser votre écran de démarrage, utilisez le bouton Haut/Bas et sélectionnez l'option *Non Start-Up Screen* (Pas d'écran de démarrage).

-24-

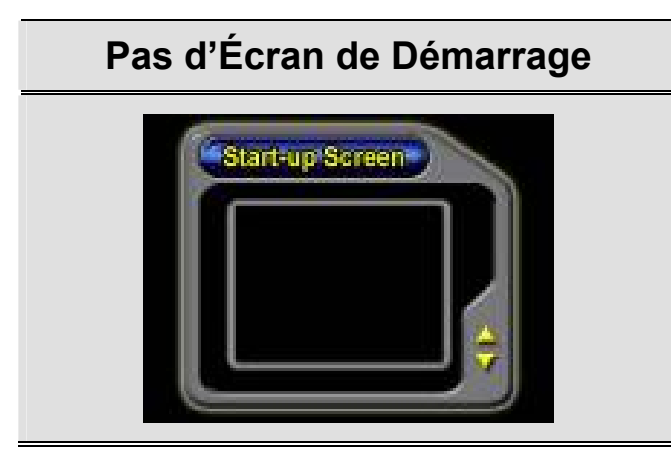

### p**Réglage de l'Heure** *(Time Setting)*

- A l'aide du bouton Gauche/Droit, sélectionnez l'option Date, Time (Heure) ou Exit (Quitter).
- Réglez la date et l'heure à l'aide du bouton Haut/Bas, puis sélectionnez SET pour valider chaque modification.
- Sélectionnez EXIT pour quitter ce sous-menu sans effectuer de changement.

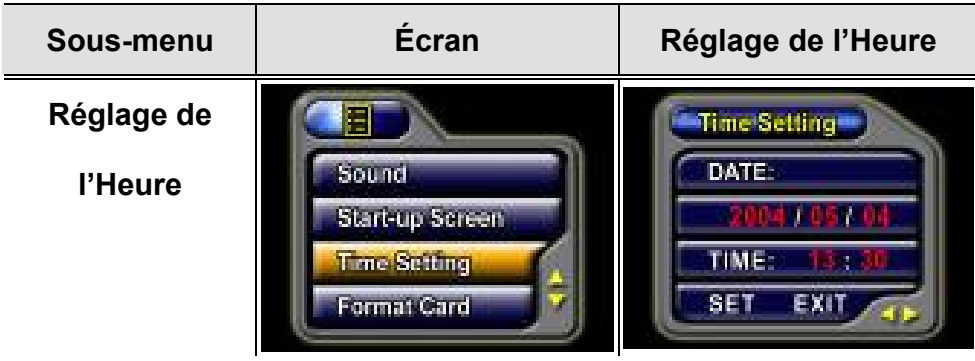

q**Formatage de la Carte** *(Format Card)*

-25-

- **Sélectionnez l'option Format Card à l'aide du bouton Haut/Bas.**
- Sélectionnez YES (oui) ou NO (non) à l'aide du bouton Haut/Bas.

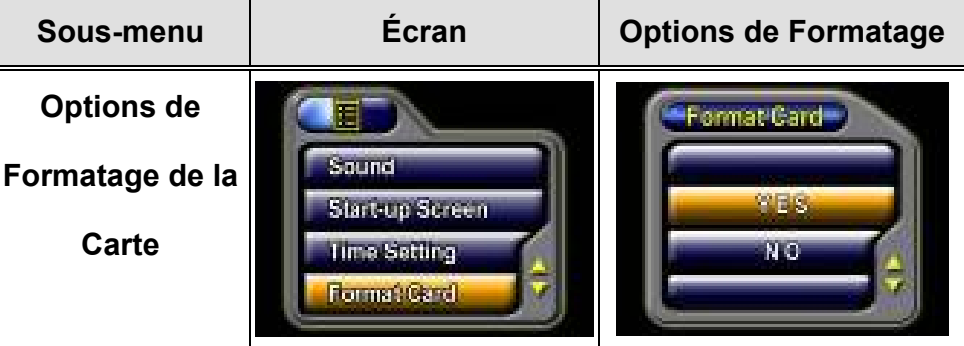

Yes : Formate la Carte SD / Mémoire interne

**No** (Par défaut): Ne formate pas la Carte SD / Mémoire interne

### **8 Standard TV** *(TV System)*

- Sélectionnez le standard TV à l'aide du bouton Haut/Bas.
- Assurez-vous de sélectionner le standard TV approprié à votre région NTSC ou PAL.
- Si vous ne sélectionnez pas le bon standard TV, l'image risque de trembler.
- **Standard NTSC : USA, Canada, Japon, Corée du Sud et Taiwan etc.**
- Standard PAL : UK, Europe, Chine, Australie, Singapour et Hong Kong etc.

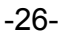

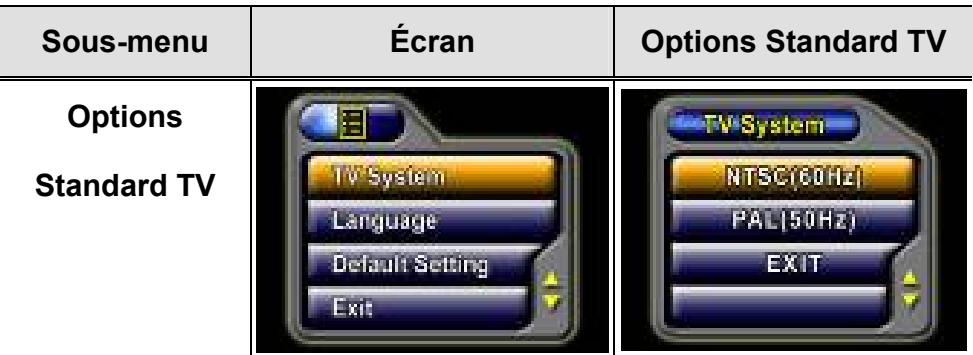

### s **Sélection de l'Interface Linguistique** *(Language)*

• Sélectionnez la langue de votre choix à l'aide du bouton Haut/Bas.

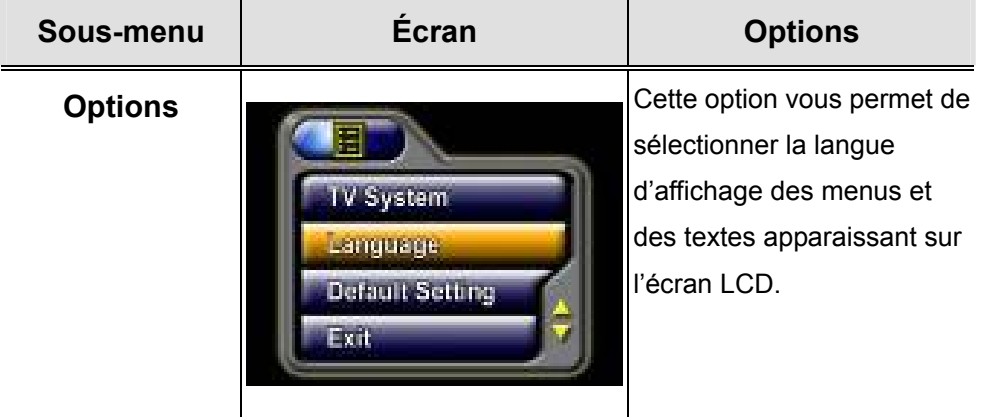

### t **Réglage par Défaut** *(Default Setting)*

Pour réinitialiser votre appareil aux paramètres par défaut, sélectionnez cette option.

- **Sélectionnez l'option Default Setting à l'aide du bouton Haut/Bas.**
- Sélectionnez YES (oui) ou NO (non) à l'aide du bouton Haut/Bas.

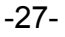

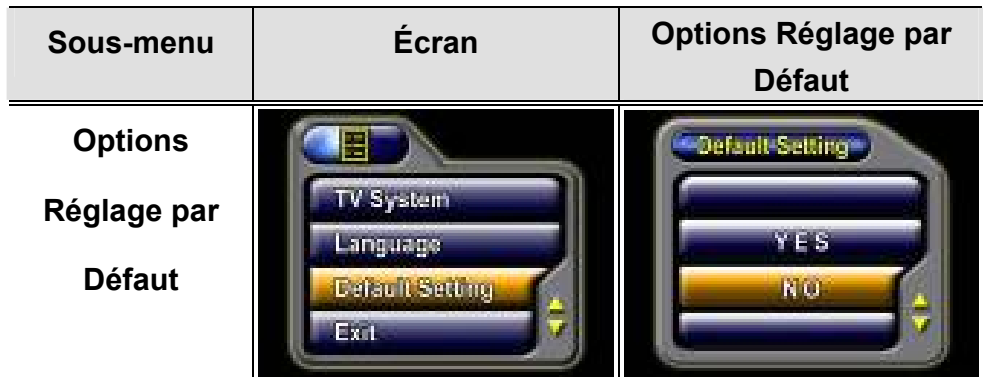

### **Flash (Mode Capture d'Image Uniquement)**

Votre Caméra Vidéo Numérique dispose de deux modes de flash. Réglez ce paramètre à l'aide de la touche d'accès rapide (Bouton Droit) ou via le réglage des options.

■ Auto-flash (**A<sup>4</sup>)**: Le flash se déclenche automatiquement en fonction des conditions lumineuses en vigueur. Utilisez ce mode pour vos photos

courantes.

**Flash Off (** $\bigodot$ **)**: Le flash ne se déclenche pas, quelles que soient les conditions lumineuses. Sélectionnez ce mode pour prendre des images dans des lieux où le flash est interdit ou si la distance vous séparant du sujet est

hors du champ de portée du flash.

Pour modifier le mode Flash:

-28-

- 1. En Mode Capture d'Image, appuyez sur le bouton Enter pour accéder à l'écran de menu.
- 2. Utilisez le bouton Haut/Bas pour sélectionner l'option Flash, puis appuyez sur le bouton Enter/Droit pour accéder au sous-menu Flash.
- 3. Utilisez le bouton Haut/Bas pour sélectionner l'un des deux réglages.
- 4. Appuyez sur le bouton Enter pour valider et quitter ce sous-menu.

### **NOTE**

■ Le flash se désactive automatiquement lorsque le niveau de la pile est faible ( **)**

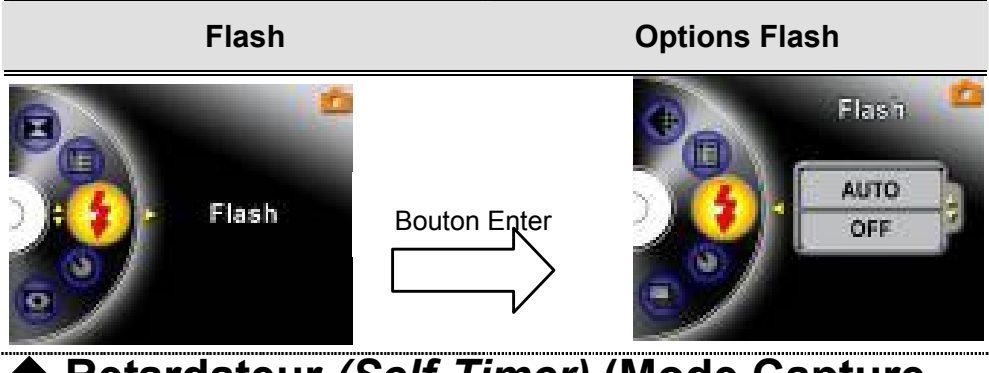

### **Retardateur** *(Self-Timer)* **(Mode Capture d'Image Uniquement)**

Le retardateur vous permet de capturer des images avec un délai de dix secondes. Activez le retardateur en utilisant la touche d'accès rapide (Bouton Gauche) ou via le réglage des options. Le voyant LED du retardateur situé sur le devant de la Caméra Vidéo Numérique sous la lumière du flash se met à clignoter. Le clignotement du voyant s'accélérera juste avant la capture de la photo.

-29-

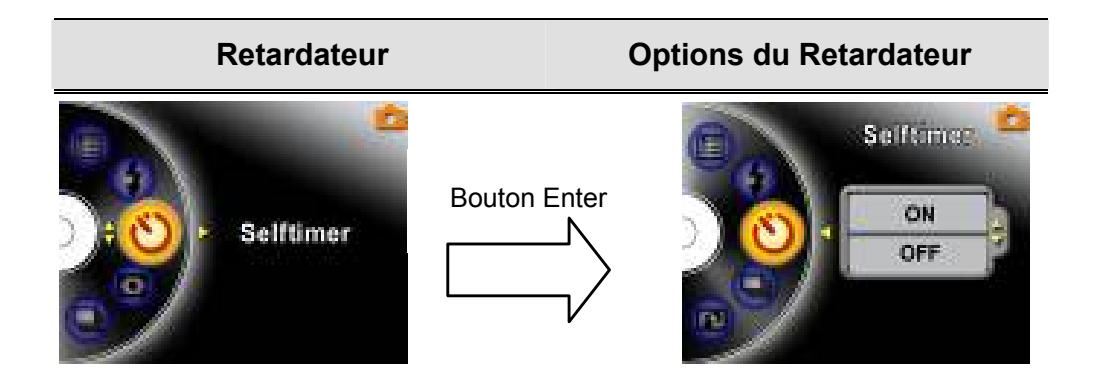

### **Multiprises** *(Multi-Snap)* **(Mode Capture d'Image Uniquement)**

En activant la fonction Multiprises de votre Caméra Vidéo Numérique, vous

pourrez capturer cinq images successives.

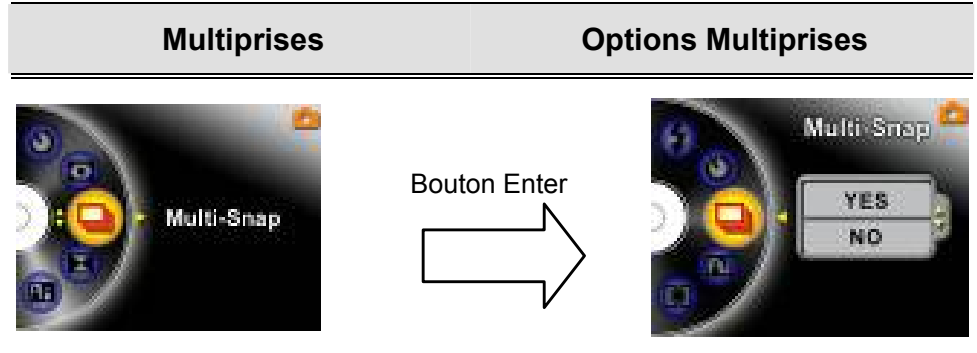

-30-

### **Mode Nocturne** *(Night Mode)* **(Mode Capture d'Image Uniquement)**

Utilisez le mode nocturne pour capturer des images la nuit ou dans des conditions de faible éclairage. Une exposition plus élevée permettra d'affiner les détails des sujets se trouvant à l'arrière-plan.

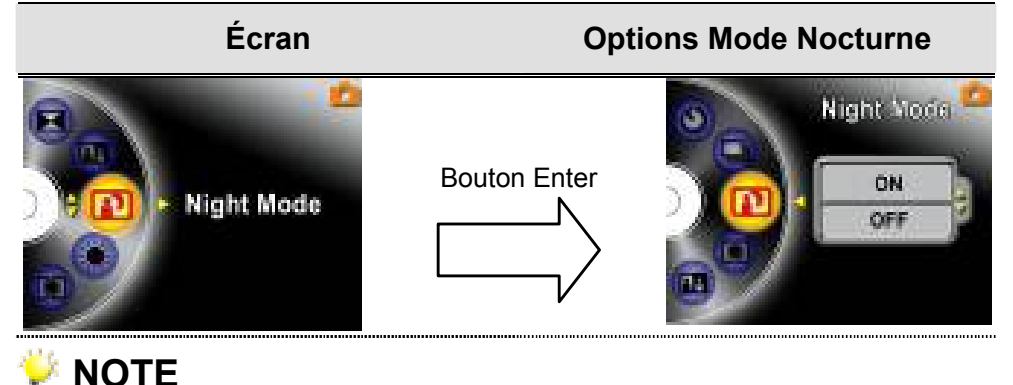

■ Pour éviter que vos images ne soient floues, placez votre Caméra Vidéo Numérique sur une surface plate et stable ou utilisez le trépied.

### **Mesure Exposition Automatique** *(AE Metering)* **(Mode Capture d'Image Uniquement)**

Trois réglages sont disponibles : Mesure AE Multi segments, centrale et Spot.

- $\bullet$  Multi : L'exposition est déterminée en fonction de l'écran tout entier.
- z Center (Centrale): L'exposition est déterminée principalement par le centre de l'écran.
- Spot: L'exposition est déterminée par une petite zone située au centre de l'écran.

-31-

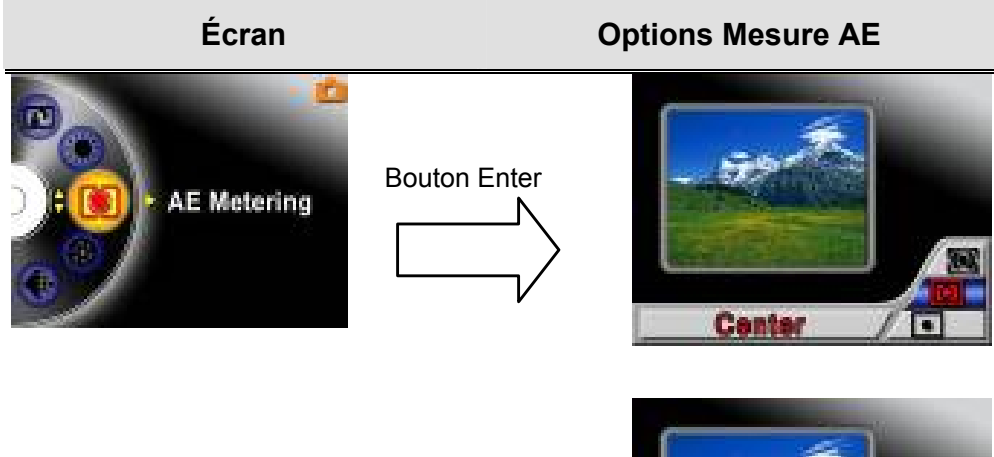

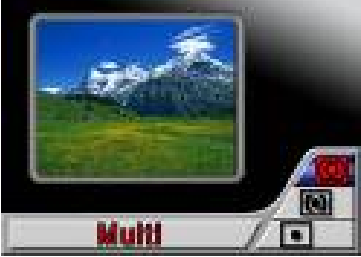

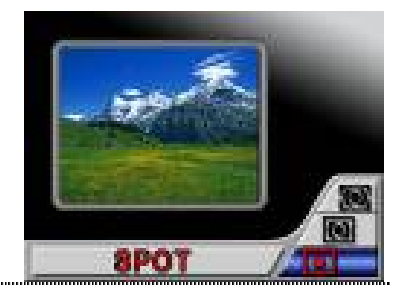

#### -32-

### ◆ Deux en Un *(Two in One)* (Mode Capture **d'Image Uniquement)**

Votre Caméra Vidéo Numérique est dotée d'un mode Deux en Un, qui vous permet de regrouper deux photos en une seule image.

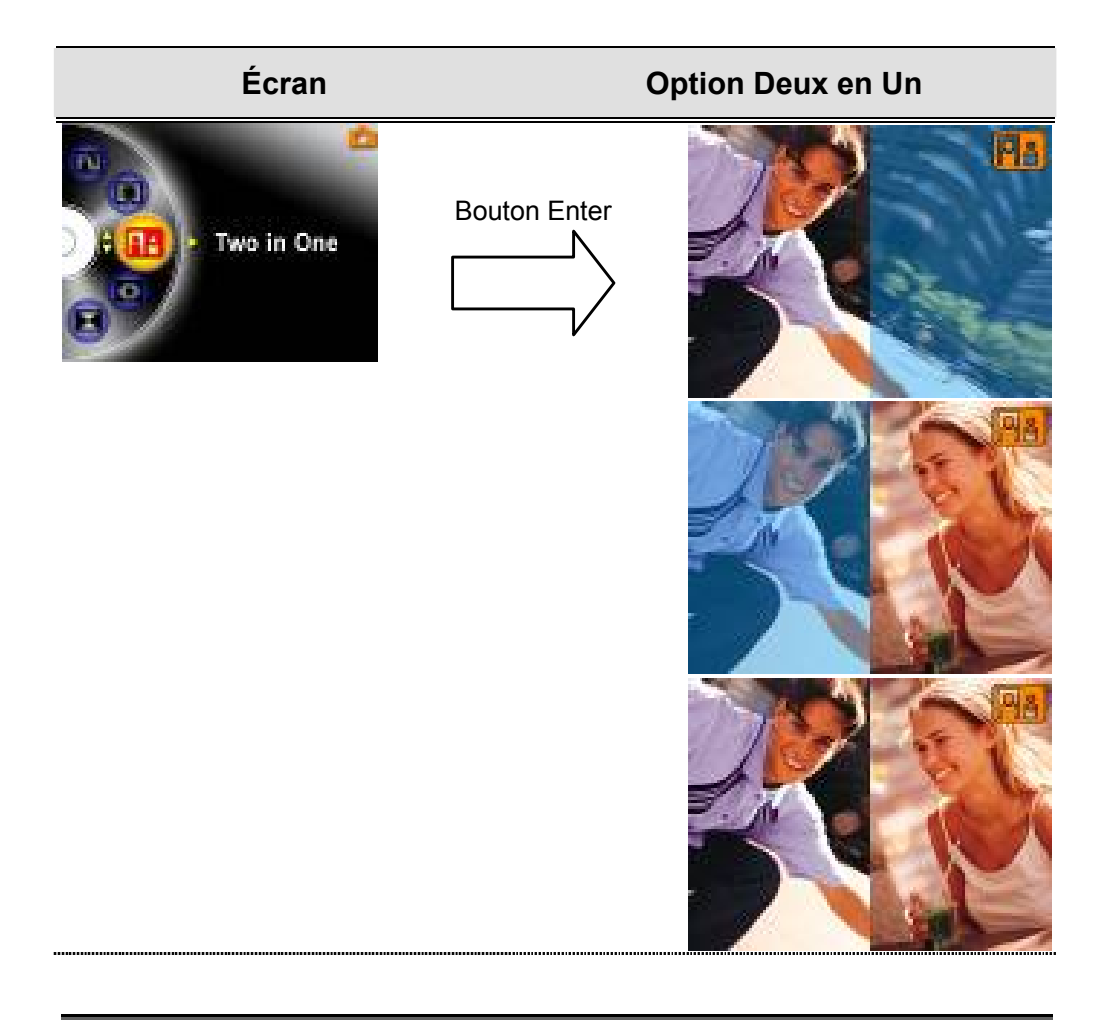

-33-

# *Section 4*

# **Mode Playback**

Appuyez sur le bouton REC/PLAY pour passer du Mode Enregistrement au Mode Playback.

Le Mode Playback vous permet de visualiser et de gérer vos vidéos et vos images ainsi que d'écouter vos enregistrements vocaux et musicaux depuis la mémoire interne ou de la Carte SD optionnelle.

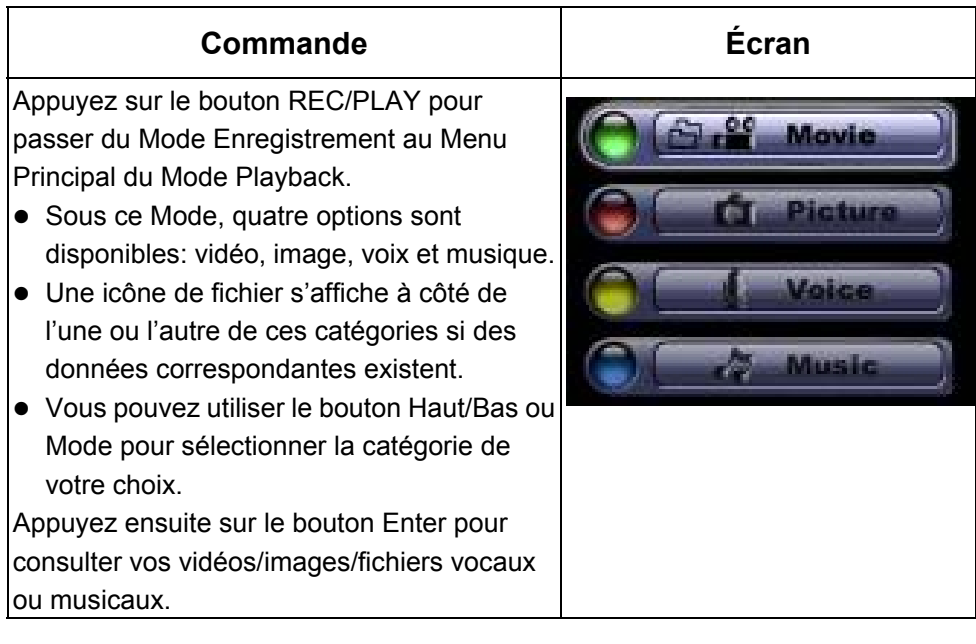

-34-

## **Fonctions des Boutons**

En Mode Lecture Vidéo et Image, les boutons directionnels donnent accès aux

fonctions suivantes :

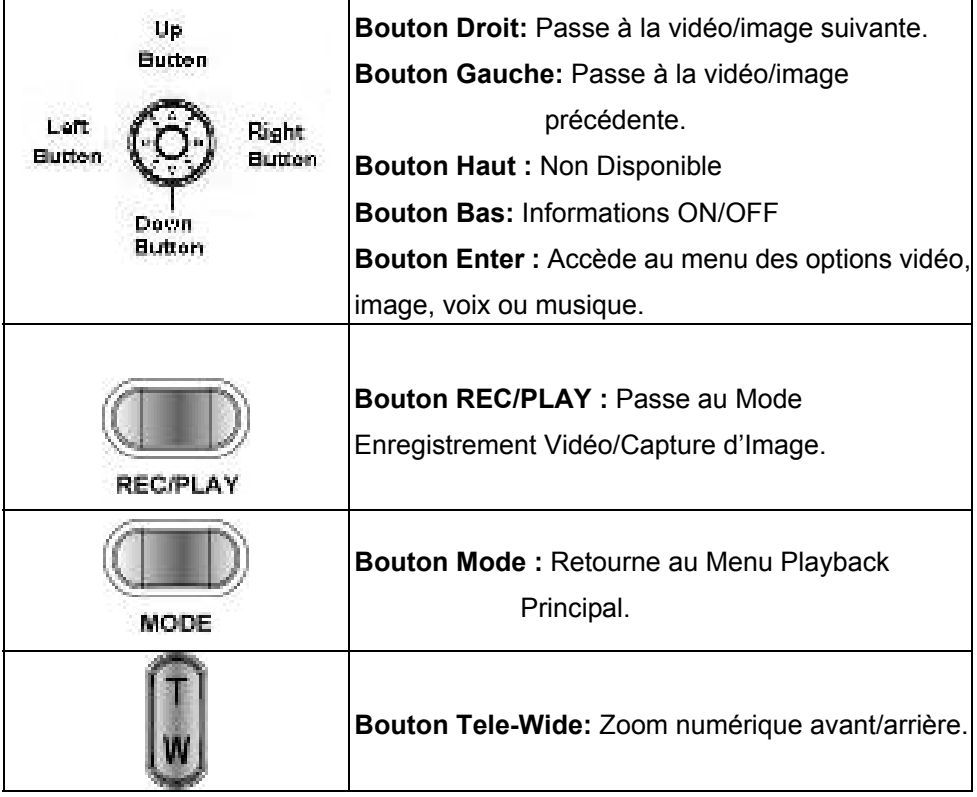

## **Informations Écran LCD**

Icône pouvant s'afficher sur l'écran LCD en Mode Playback :

-35-

## **Français**

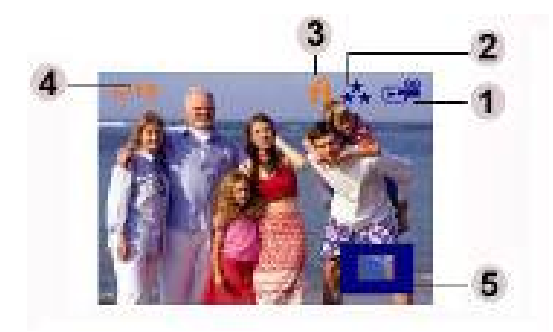

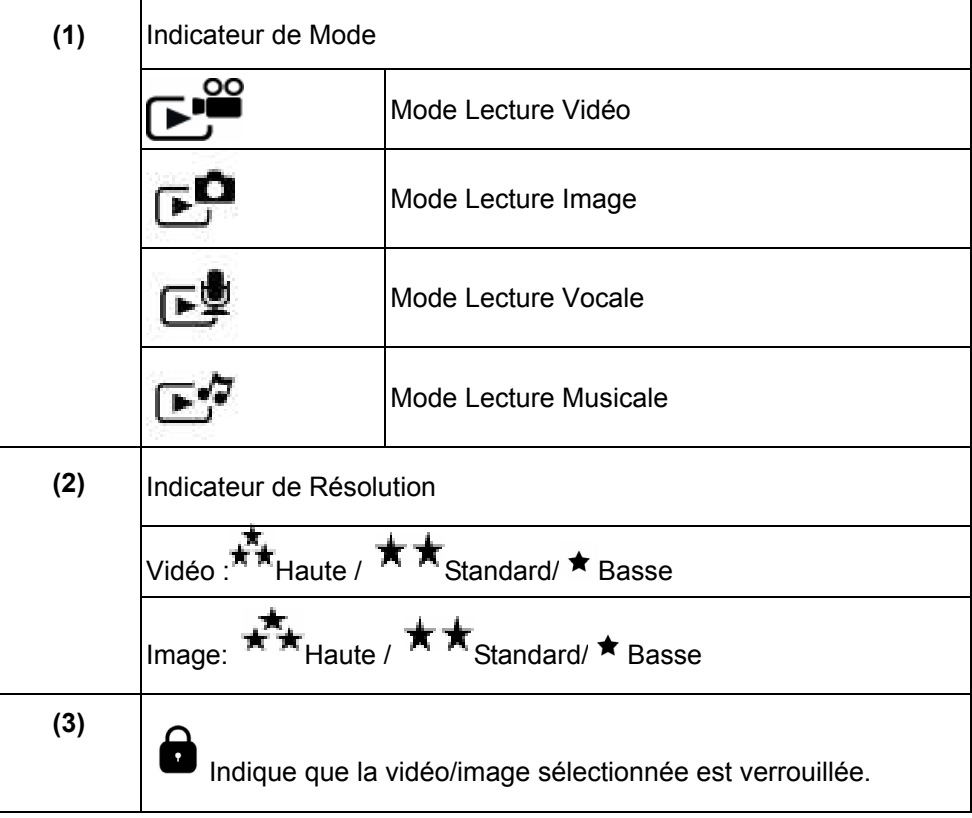

-36-

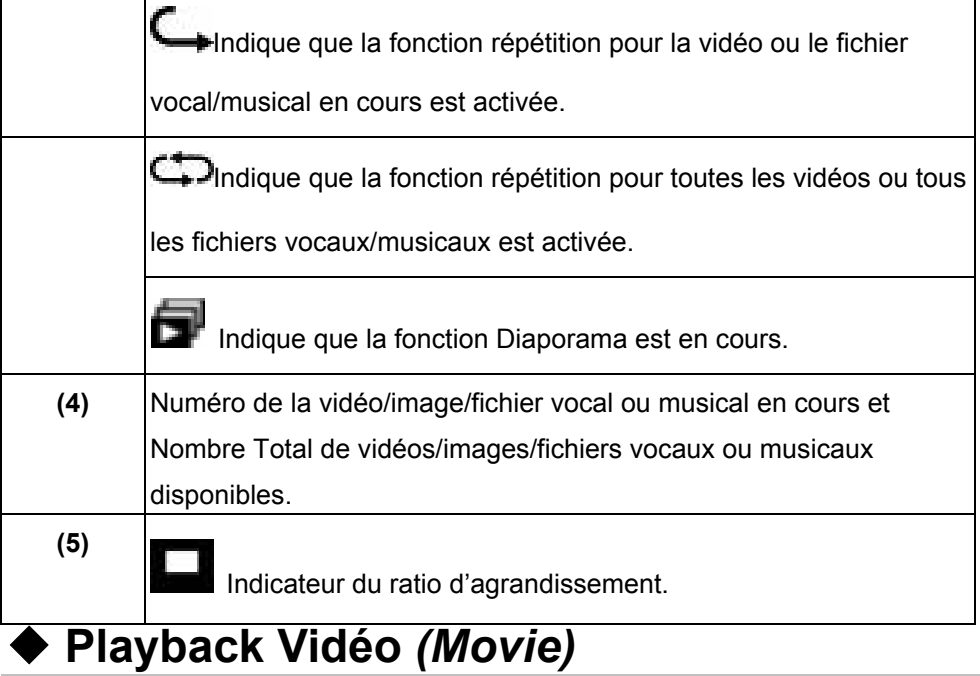

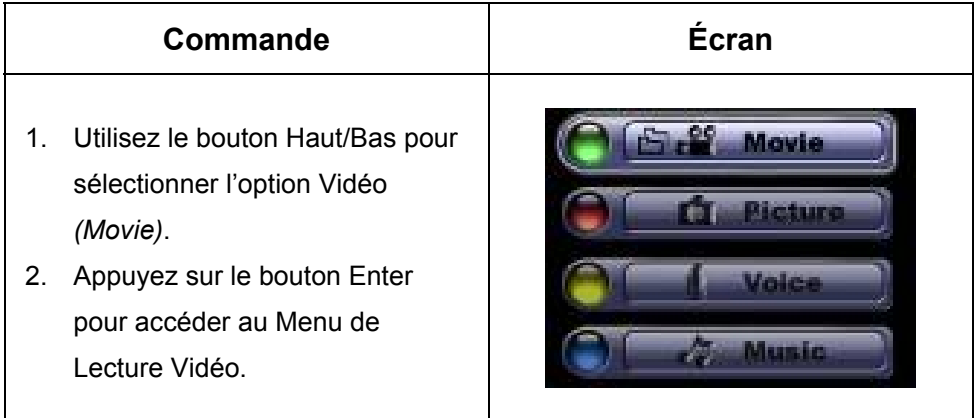

-37-

3. Utilisez le bouton Droit/Gauche A. F. pour passer à la vidéo suivante/précédente. 4. Appuyez sur le bouton de l'obturateur pour lancer la lecture de la vidéo et appuyez de nouveau pour l'arrêter. 5. Appuyez sur le bouton Enter pour accéder au menu des options. Thumbnail 6. Utilisez les boutons directionnels pour sélectionner l'une des six options : *Thumbnail* (Affichage Miniature), *Delete* (Effacement), гŶ *Lock* (Verrouiller), *Repeat One* (Répétition Unique), *Repeat All* (Répétition Totale), ou *Exit* (Quitter).

## **Fonction Affichage Miniature** *(Thumbnail)*

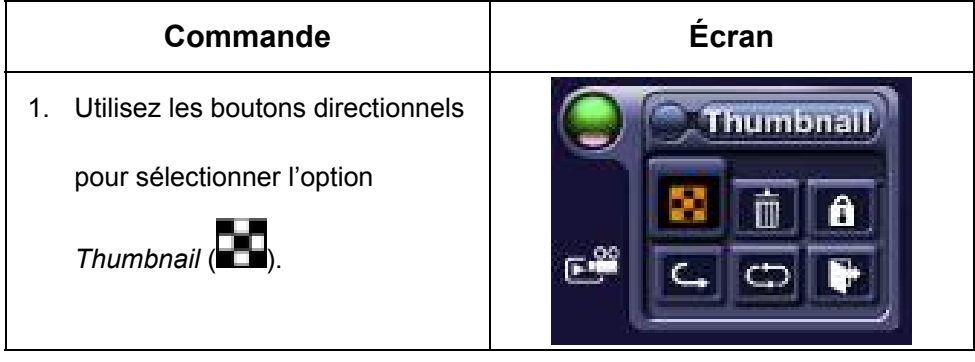

-38-

- 2. Appuyez sur le bouton Enter pour faire s'afficher neuf vidéos miniatures.
- 3. Pour lire une vidéo, utilisez les boutons directionnels pour sélectionner celle de votre choix, puis appuyez sur le bouton Enter pour démarrer la lecture.

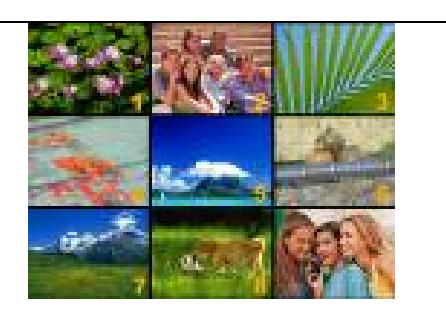

## **Effacer des Vidéos** *(Delete)*

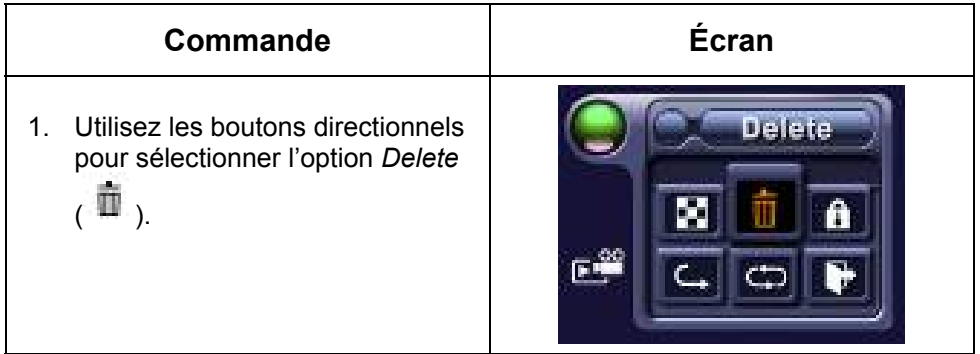

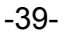

- 2. Appuyez sur le bouton Enter pour accéder au menu Effacement.
- 3. Utilisez le bouton Gauche/Droit pour sélectionner une.
- 4. Utilisez le bouton Haut pour effacer toutes les vidéos et le bouton Bas pour n'effacer qu'une seule vidéo.
- 5. Avant tout effacement, un message de confirmation s'affichera – en sélectionnant "Yes" l'effacement sera exécuté, en sélectionnant "No" l'effacement sera annulé.
- 6. Appuyez sur le bouton Enter pour quitter cette option.

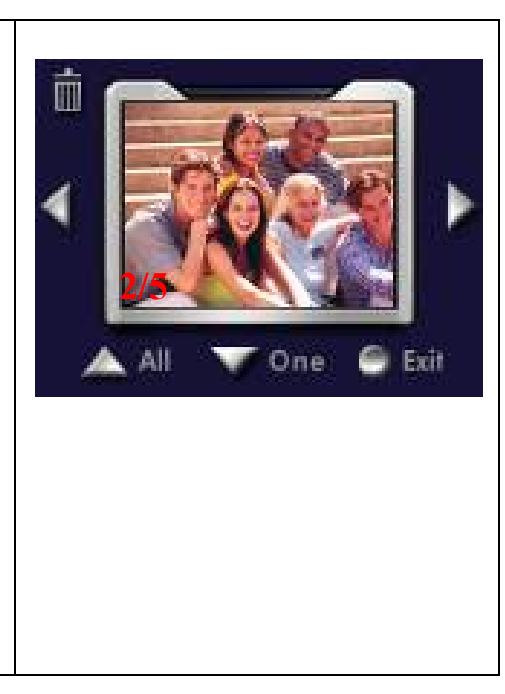

## **NOTE**

- Si une carte mémoire est insérée, vous ne pourrez effacer que les vidéos stockées sur celle-ci.
- Les vidéos stockées sur une carte mémoire protégée en écriture ne peuvent être effacées.
- La fonction effacement n'efface que les vidéos non verrouillées. Une vidéo verrouillée doit être déverrouillée avant de pouvoir être effacée.

## **Verrouiller une Vidéo** *(Lock)*

Vous pouvez verrouiller une seule vidéo ou toutes les vidéos. Cette fonction prévient l'effacement accidentel de vos vidéos.

-40-

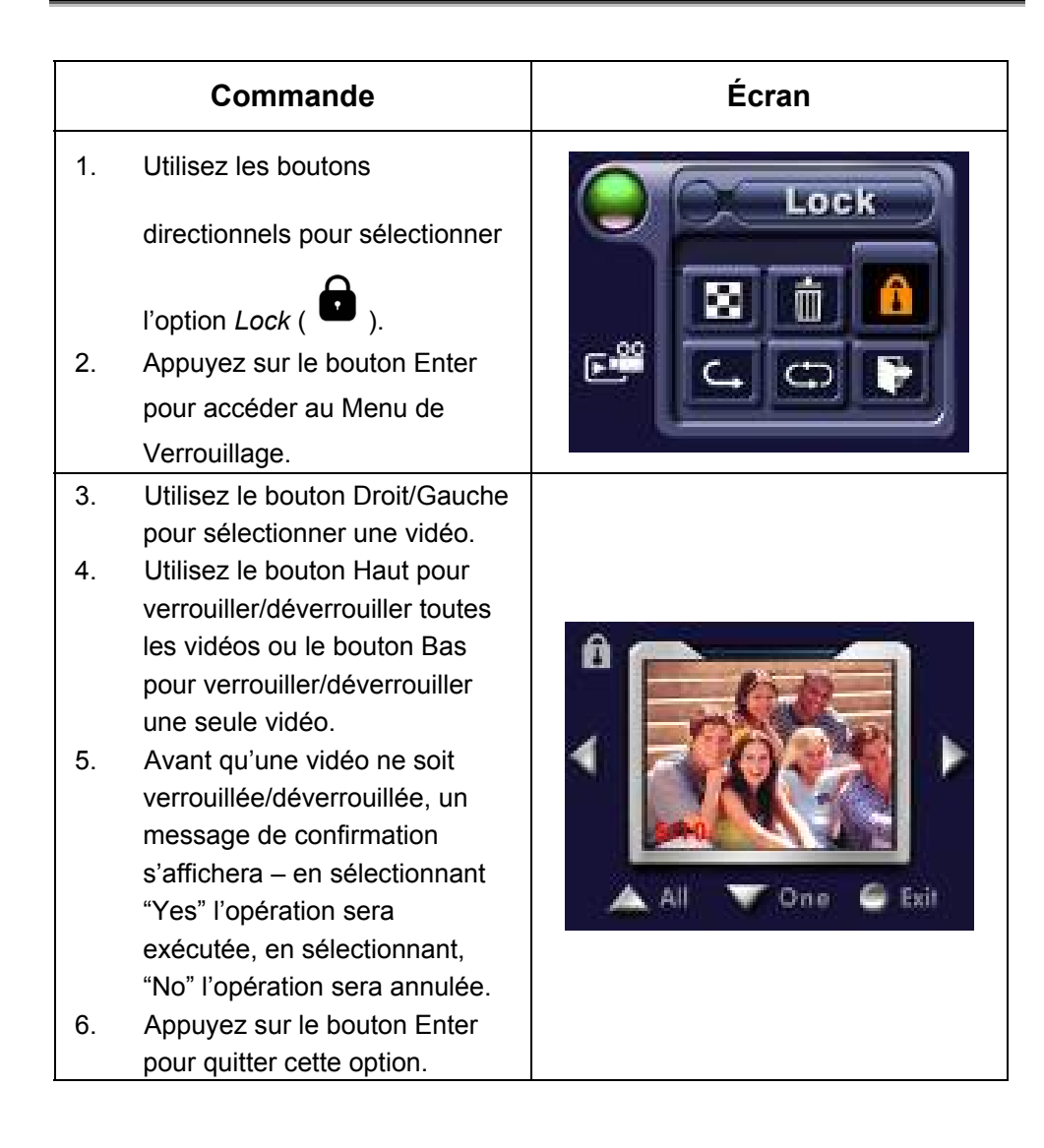

#### -41-

## **Option de Répétition** *(Repeat)*

Cette fonction permet de répéter en boucle une seule vidéo ou toutes les vidéos

les unes après les autres.

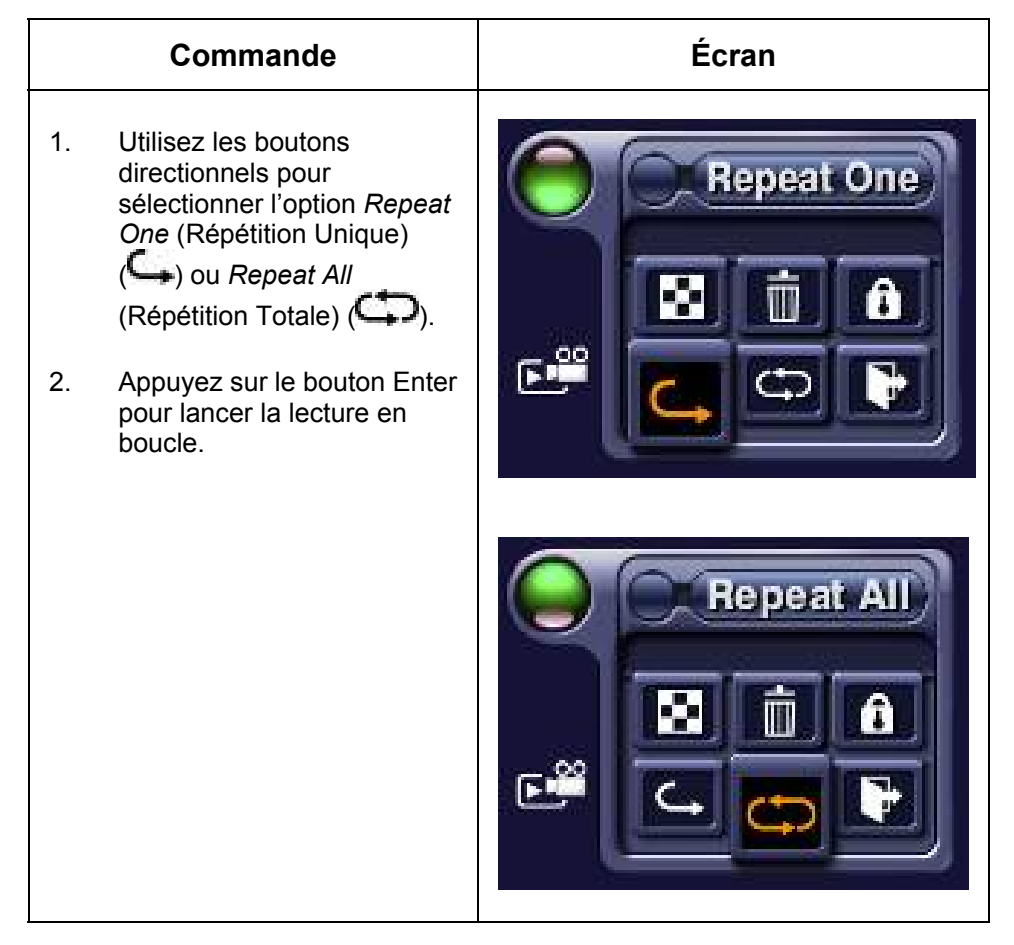

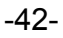

## **Playback Image** *(Picture)*

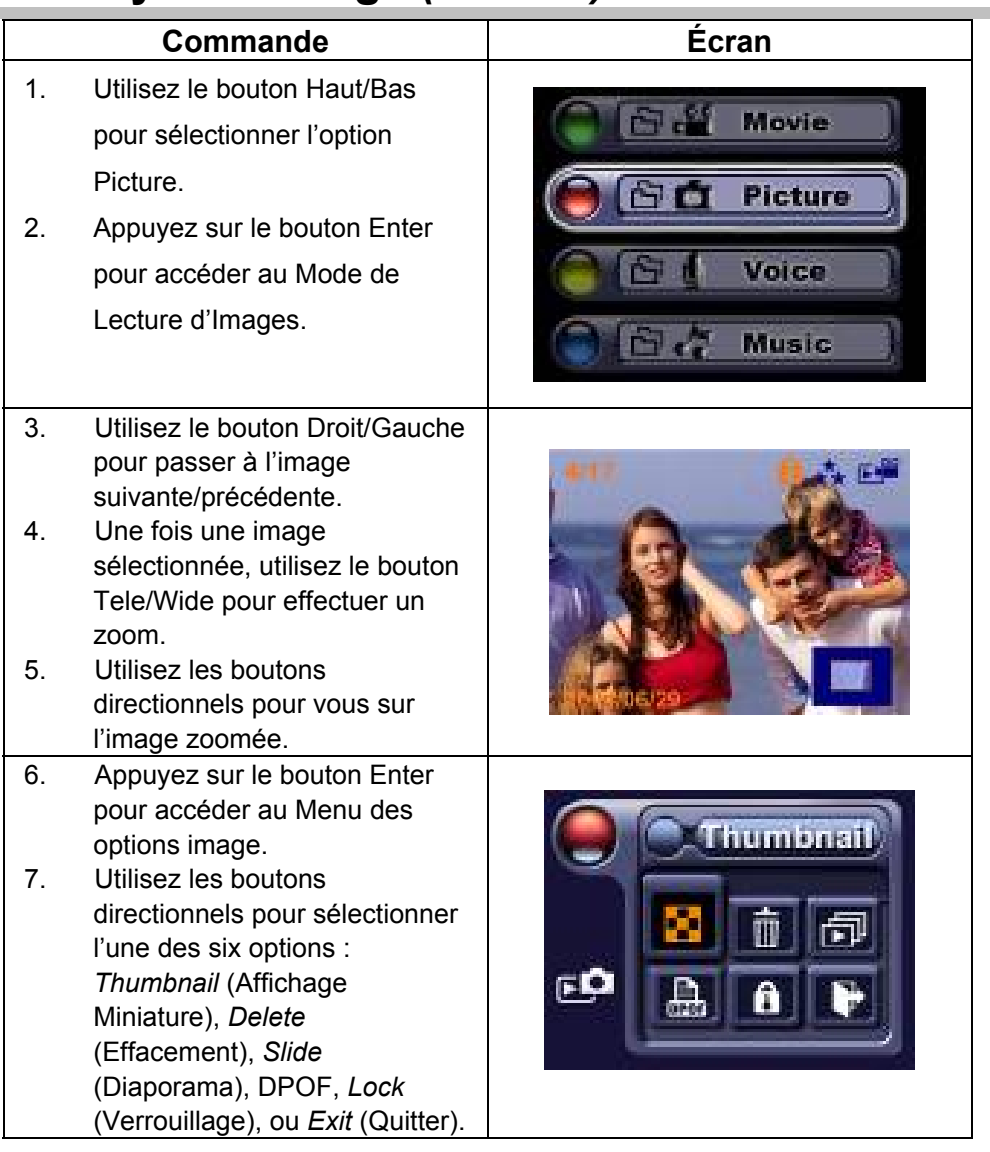

-43-

## **Créer un Diaporama** *(Slide)*

Cette fonction vous permet d'afficher toutes vos images les unes après les autres.

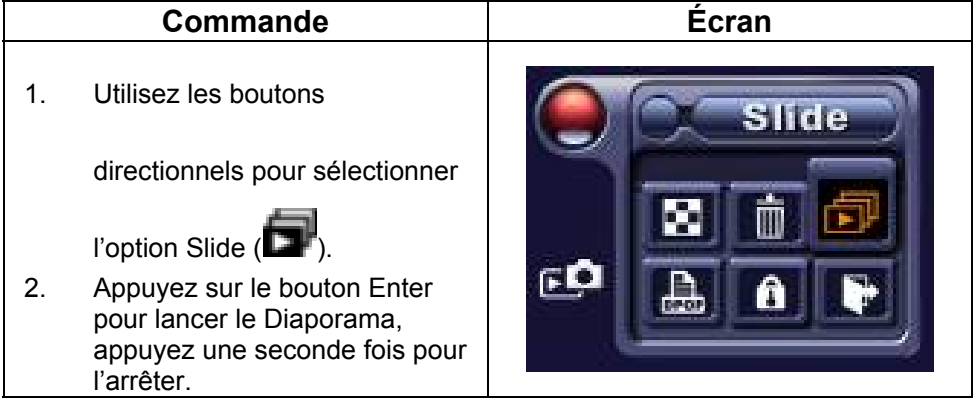

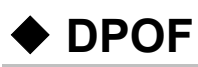

Votre Caméra Vidéo Numérique est compatible avec la fonction DPOF (Digital Print Order Format). La fonction DPOF simplifie à l'extrême l'impression de vos images. Une fois le réglage DPOF configuré sur votre carte mémoire, toutes les images sélectionnées pourront être imprimées en un clin d'œil simplement en insérant la carte mémoire dans la fente d'une imprimante compatible DPOF.

| Commande                                                                    | Écran |
|-----------------------------------------------------------------------------|-------|
| Utilisez les boutons directionnels<br>1.<br>pour sélectionner l'option DPOF |       |

-44-

- 2. Appuyez sur le bouton Enter pour accéder au Menu DPOF.
- 3. Utilisez le bouton Droit/Gauche pour sélectionner une image.
- 4. Utilisez le bouton Haut pour configurer/annuler le réglage DPOF pour toutes vos images, ou utilisez le bouton Bas pour configurer/annuler le réglage DPOF pour une seule image.
- 5. Avant de confirmer/annuler un réglage DPOF, un message de confirmation s'affichera – en sélectionnant "Yes" l'opération sera exécutée, en sélectionnant "No" l'opération sera annulée.
- 6. Appuyez sur le bouton Enter pour quitter cette option.

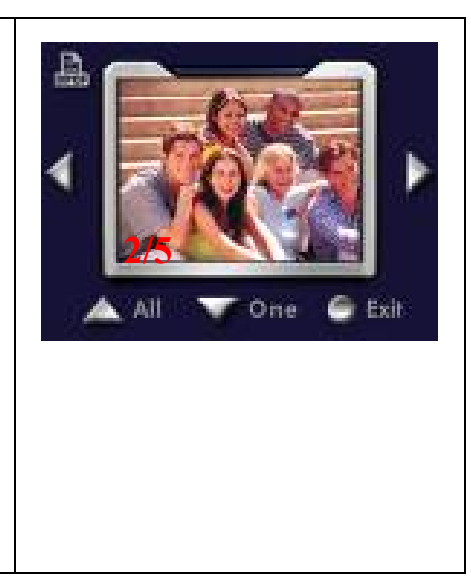

## **Verrouiller une Image** *(Lock)*

Vous pouvez verrouiller une seule image ou toutes vos images. Cette fonction évite que vos images ne soient accidentellement effacées.

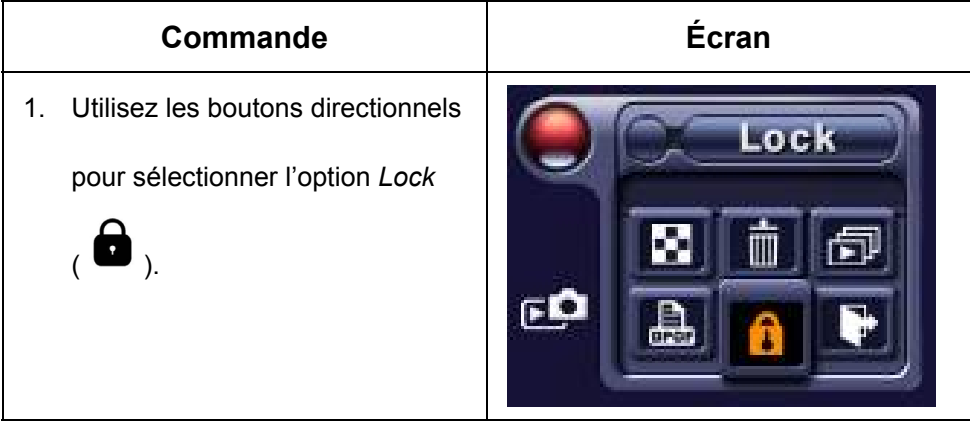

-45-

## **Français**

- 2. Appuyez sur le bouton Enter pour accéder au Menu de Verrouillage.
- 3. Utilisez le bouton Droit/Gauche pour sélectionner une image.
- 4. Utilisez le bouton Haut pour verrouiller/déverrouiller toutes les images ou le bouton Bas pour verrouiller/déverrouiller une seule image.
- 5. Avant qu'une image ne soit verrouillée/déverrouillée, un message de confirmation s'affichera – en sélectionnant "Yes" l'opération sera exécutée, en sélectionnant, "No" l'opération sera annulée.
- 6. Appuyez sur le bouton Enter pour quitter cette option.

## **Playback Vocal Boutons Directionnels**

En Mode Playback Vocal, les boutons directionnels donnent accès aux fonctions suivantes:

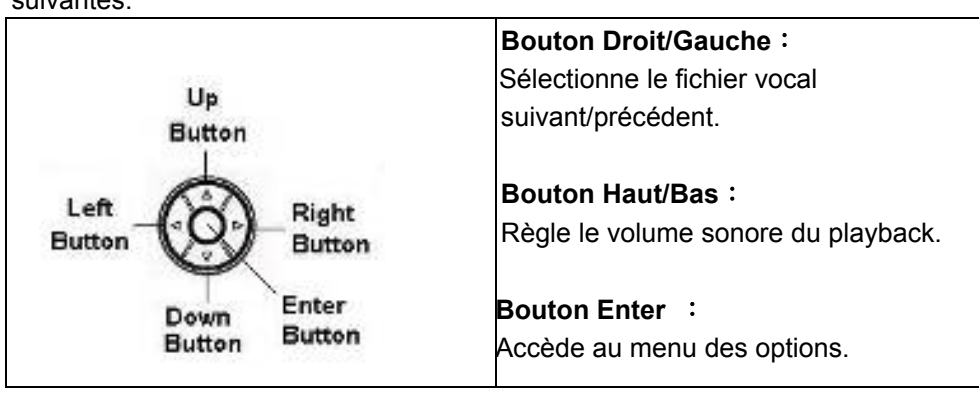

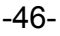

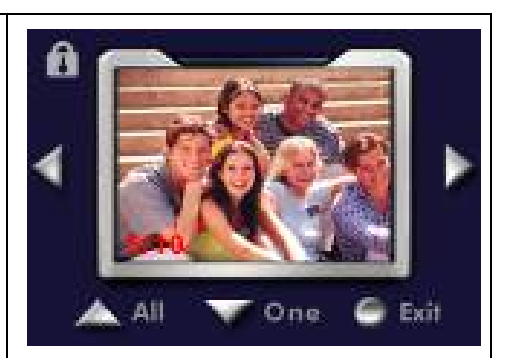

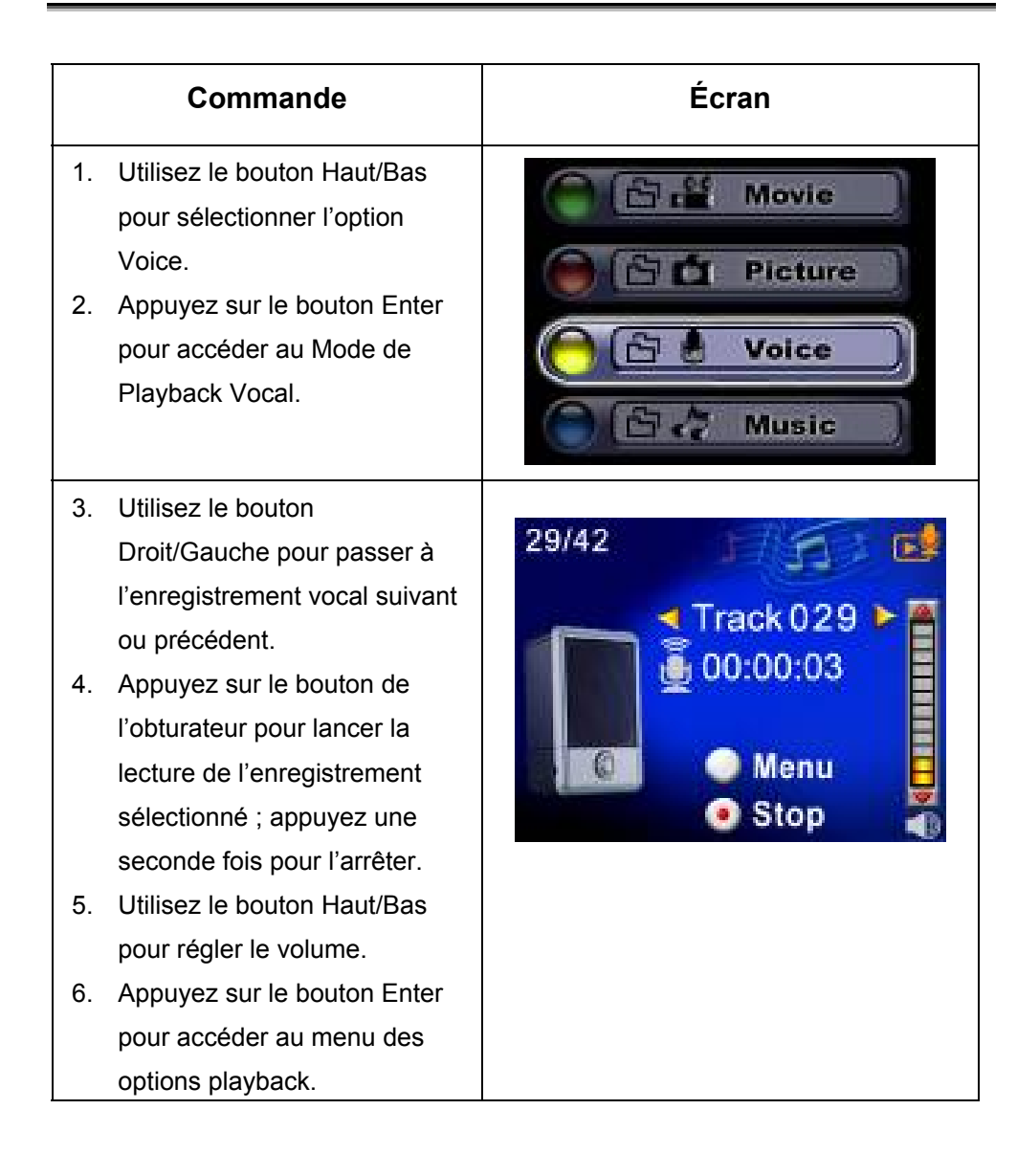

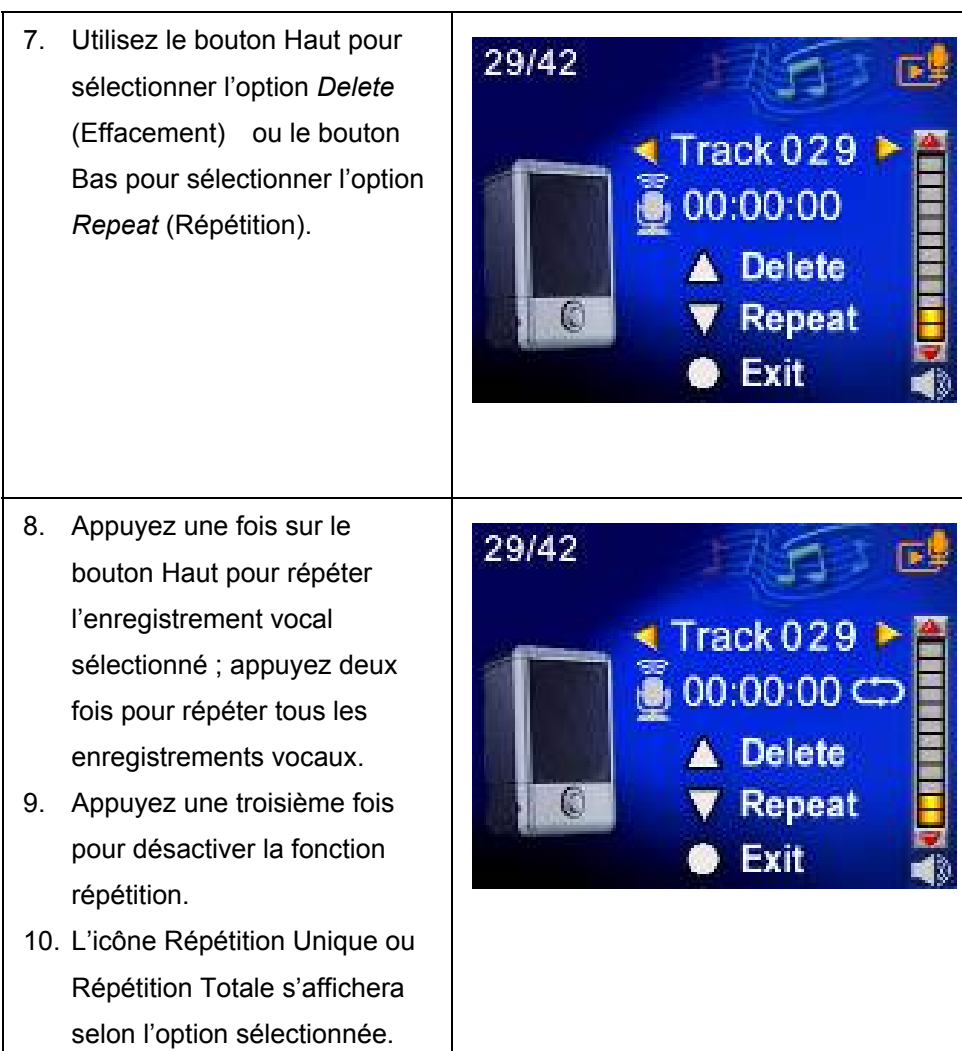

-48-

- 11. Pour effacer un enregistrement vocal, utilisez le bouton Droit/Gauche pour le sélectionner.
- 12. Utilisez le bouton Haut pour effacer tous les enregistrements vocaux ou le bouton Bas pour n'effacer qu'un seul enregistrement vocal.
- 13. Avant tout effacement, un message de confirmation s'affichera – en sélectionnant "Yes" l'opération sera exécutée, en sélectionnant, "No" l'opération sera annulée.
- 14. Appuyez sur le bouton Enter pour quitter cette option.

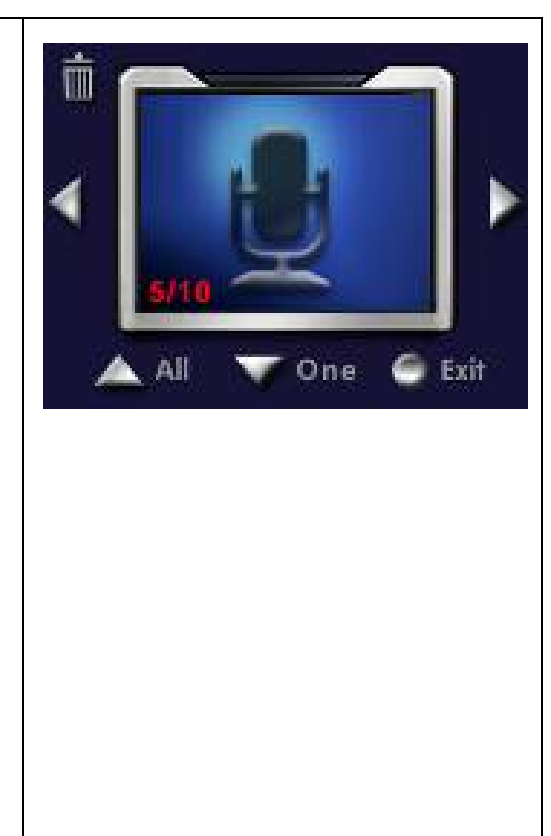

-49-

# *Section 5*

# **Écouter de la Musique MP3**

## ◆ Musique MP3

Le MP3 est un format de compression de fichier audio. Vous pouvez télécharger de la musique MP3 depuis certains sites Internet MP3.

### ◆ Transférer de la Musique MP3 vers votre **Caméra Vidéo Numérique**

- 1. Installez le pilote de votre Caméra Vidéo Numérique sur votre ordinateur.
- 2. Connectez votre Caméra Vidéo Numérique sur le port USB de votre ordinateur.
- 3. Le voyant LED Rouge de votre Caméra Vidéo Numérique s'allume lorsque celle-ci est reliée à l'ordinateur et se trouve en mode Stockage de Masse.
- 4. Créez un dossier MP3 sous Poste de Travail/Lecteur Amovible\MP3.
- 5. Transférez votre Musique MP3 dans ce dossier.
- 6. Une fois toute votre musique transférée, débranchez le câble USB du PC.

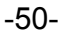

## **Écouter de la Musique MP3**

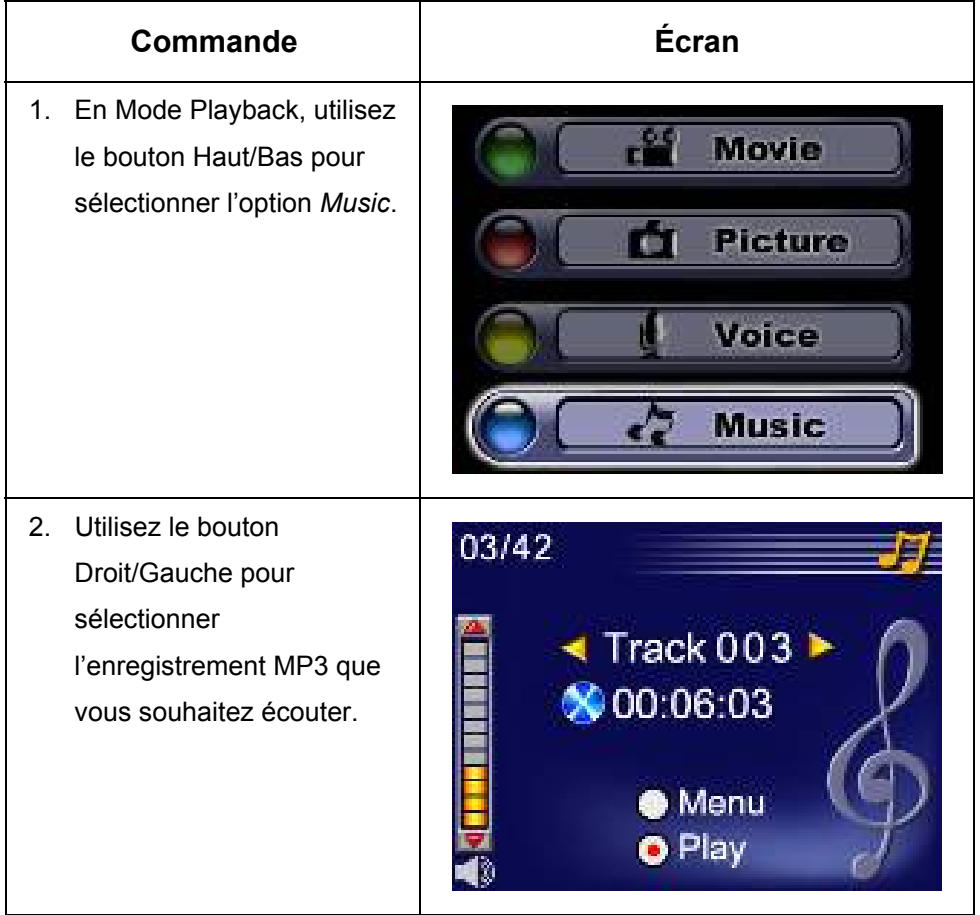

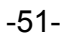

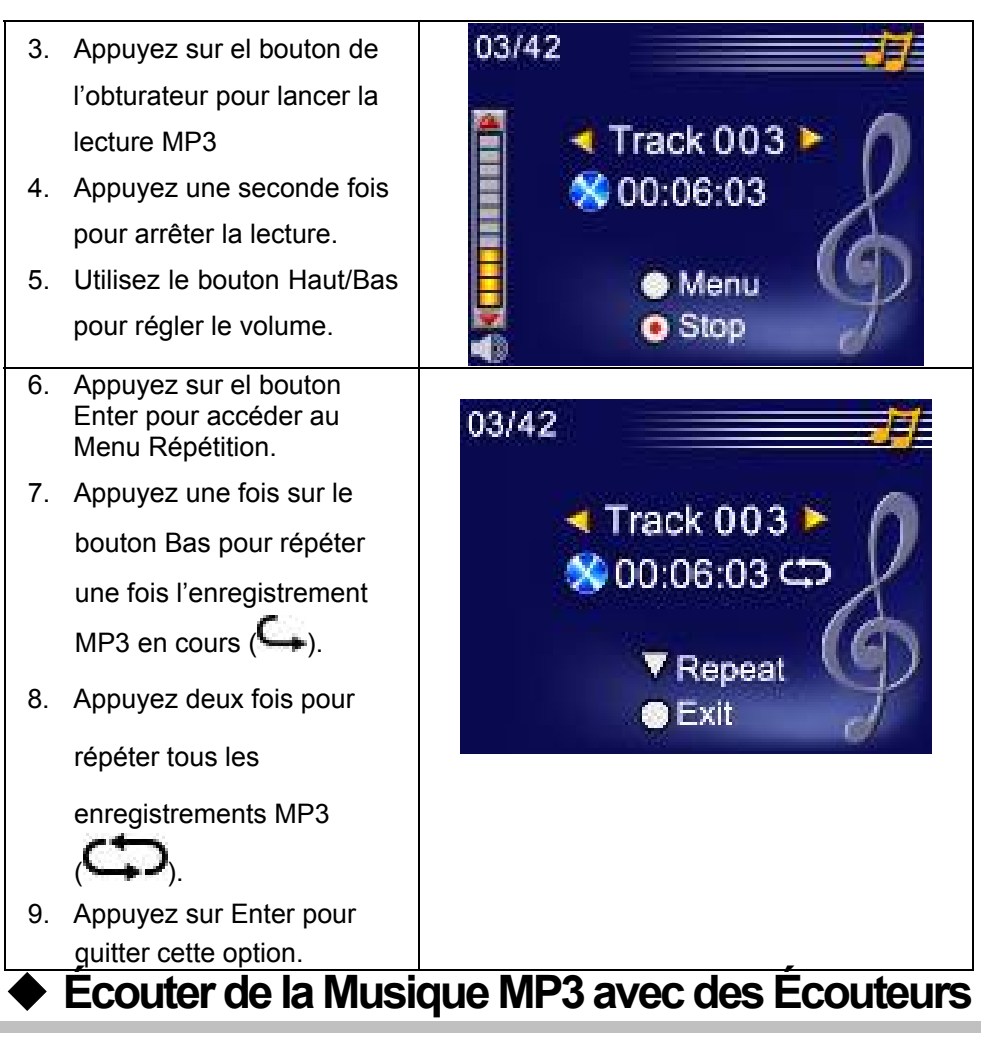

Toute la musique MP3 stockée sur votre Caméra Vidéo Numérique peut être diffusée via l'enceinte intégrée, les écouteurs ou via un poste de télévision.

Lorsque le câble des écouteurs est relié à votre Caméra

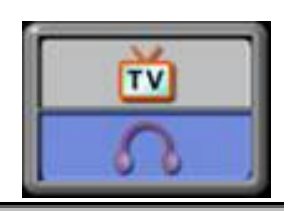

-52-

Vidéo Numérique, le menu des options Écouteurs/TV s'affiche sur l'écran LCD. Sélectionnez écouteurs ou TV et appuyez sur le bouton Enter pour valider votre choix.

# *Section 6*

## **Afficher des Vidéos MPEG-4 sur un PC**

## ◆ Vidéo MPEG-4

MPEG-4, format multimédia et standard de compression, est une technologie de compression développée par MPEG (Motion Picture Expert Group). Ce format améliore non seulement la qualité de l'image mais accroît également la capacité et la fiabilité d'enregistrement.

Le MPEG-4 est utilisé par votre Caméra Vidéo Numérique pour enregistrer des vidéos en qualité DVD. Le format vidéo AVI MPEG-4 est employé par votre Caméra Vidéo Numérique

## ◆ Afficher une Vidéo MPEG-4 sur un PC

Avant de lire pour la première fois une vidéo MPEG-4 sur votre PC, celui-ci doit être équipé du Codec Video MPEG-4 Xvid. Procédez comme suit:

- (1) Insérez le CD-ROM dans le lecteur CD-ROM de votre PC. Cliquez sur "Install Device Driver"" (Install MPEG-4 Video Codec Xivd) et suivez les instructions qui s'affichent pour parachever l'installation.
- (2) Ouvrez un lecteur vidéo type Windows Media Player pour lire vos vidéos AVI MPEG-4.

## **Partager vos Vidéos MPEG-4**

Vous avez la possibilité de partager vos vidéos MPEG-4 avec vos amis via Internet ou CD. Assurez-vous que le Codec Vidéo MPEG-4 Xvid est bien installé sur le PC de vos amis. Le Codec Vidéo MPEG-4 Xvid requis est fourni sur votre CD-ROM ou peut être téléchargé depuis Internet.

# *Section 7*

# **Afficher Images et Vidéos sur une TV**

Vous pouvez afficher toutes vos images et vos vidéos sur un téléviseur. Pour relier une TV à votre caméra, procédez comme suit:

- 1. Branchez une extrémité du câble AV à la sortie AV de votre Caméra Vidéo Numérique.
- 2. Branchez l'autre extrémité à votre téléviseur.
- 3. Le menu des options Écouteurs/TV s'affiche sur l'écran LCD.
- 4. Sélectionnez l'option TV et appuyez sur le bouton Enter pour valider.

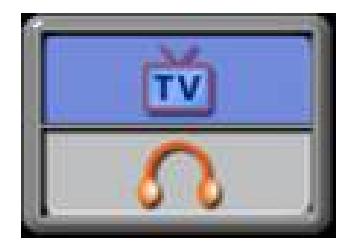

5. Les commandes pour l'affichage d'images et de vidéos sur le téléviseur sont identiques à celles utilisées pour l'affichage sur l'écran LCD.

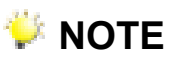

 Lorsque votre Caméra Vidéo Numérique est reliée à un téléviseur, l'écran LCD est automatiquement désactivé.

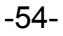

# *Section 8*

## **Transférer des Données vers un Ordinateur**

## **Installer des Données sur un Ordinateur**

Avant de relier votre Caméra Vidéo Numérique à votre ordinateur pour la première fois, vous devez au préalable installer son pilote. Celui-ci est fourni sur le CD-ROM vendu avec votre caméra. Pour installer le pilote, procédez comme suit :

- 1. Insérez le CD-ROM dans le lecteur CDROM de votre ordinateur. L'écran d'installation automatique s'affiche.
- 2. Cliquez sur "Install Device Driver". Suivez les instructions qui s'affichent pour parachever l'installation. Selon le système d'exploitation utilisé, il vous sera peut-être demandé de redémarrer votre ordinateur.

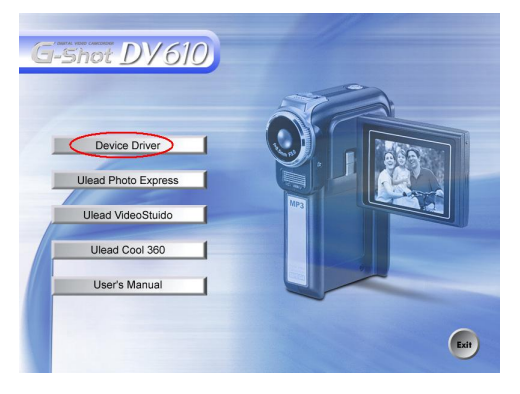

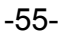

### **Relier votre Caméra Vidéo Numérique à un Ordinateur**

Vous pouvez transférer toutes les images et vidéos ainsi que tous les enregistrements vocaux et MP3 stockés sur votre Caméra Vidéo Numérique vers un ordinateur afin de les partager par email avec vos amis ou de les poster sur un site internet. Pour ce faire:

- 1. Installez le pilote de votre Caméra Vidéo Numérique sur votre ordinateur**.**
- 2. Reliez ordinateur et Caméra Vidéo Numérique à l'aide du câble mini USB 2.0.
- 3. Lorsque votre Caméra Vidéo Numérique est reliée à un PC, le mode par défaut est celui de Stockage de Masse.
- 4. Transférez maintenant vos images, vidéos, enregistrements vocaux ou MP3.

### **Mode Stockage de Masse**

Lorsque votre Caméra Vidéo Numérique est reliée à un ordinateur, le voyant LED ROUGE s'allume. Vos images, vidéos et enregistrements vocaux se trouvent sur votre ordinateur au chemin d'accès suivant : "Poste de Travail\Disque amovible\DCIM\". Sous ce mode, vous pouvez lire, effacer, déplacer ou copier les vidéos/images/enregistrements vocaux de votre choix. Pour éditer vos vidéos et/ou images, utilisez les applications du logiciel Ulead fourni avec votre appareil.

## **Mode Webcam**

Depuis le Mode Stockage de Masse, appuyez sur le bouton MODE pour basculer en mode Webcam et le voyant LED VERT s'allumera. Sous ce mode vous pourrez initier des vidéoconférences en temps réel ou utilisez des emails vidéo via Internet.

Pour utiliser votre Caméra Vidéo Numérique comme Webcam, procédez comme suit:

Étape 1: Installez le pilote Webcam (similaire au pilote USB)

-56-

Étape 2: Connectez votre Caméra Vidéo Numérique à votre ordinateur

Étape 3: Lancez l'application (par exemple, Windows NetMeeting)

## **EXAMPLE**

■ Le logiciel de vidéoconférence (ou d'édition vidéo) n'est pas fourni avec votre Caméra Vidéo Numérique.

### **Configuration Système Requise pour la**

### **Vidéoconférence**

Pour utiliser votre Caméra Vidéo Numérique pour une vidéoconférence, votre ordinateur doit posséder les éléments suivants:

- **Microphone**
- Carte son
- Haut-parleurs ou Écouteurs
- Connexion Réseau ou Internet

### **Étape 1: Installation du Pilote Webcam**

Le pilote Webcam fournit avec votre appareil est destiné exclusivement aux systèmes Windows. La fonction Webcam de votre appareil n'est pas supportée par les plateformes Mac.

- 1. Insérez le CD-ROM fournit avec votre Caméra Vidéo Numérique dans votre lecteur CD-ROM. L'écran de bienvenue s'affiche.
- 2. Cliquez sur "**DRIVER**". Suivez les instructions qui s'affichent pour parachever l'installation. Une fois chose faite, redémarrez votre ordinateur.

### **Étape 2: Reliez votre Caméra Vidéo Numérique à**

### **votre Ordinateur**

1. Branchez une extrémité du câble USB sur un port USB libre de votre ordinateur.

-57-

- 2. Branchez l'autre extrémité du câble USB sur le port USB de votre Caméra Vidéo Numérique.
- 3. Le Menu du Mode Webcam apparaît sur l'écran.
- 4. Positionnez soigneusement votre Caméra Vidéo Numérique sur le dessus de votre ordinateur ou utilisez un trépied.

### **Étape 3: Lancement du Logiciel d'Application (par exemple, Windows NetMeeting)**

Pour utiliser Windows NetMeeting pour une vidéoconférence:

- 1. Cliquez sur **Démarrer → Programmes → Accessoires → Communications → NetMeeting** afin de lancer le programme NetMeeting.
- 2. Cliquez sur le bouton **Start Video** pour voir la vidéo en live.
- 3. Cliquez sur le bouton **Place Call**.
- 4. Entrez l'adresse email ou l'adresse réseau de la personne que vous souhaitez joindre.
- 5. Cliquez sur **Call**. La personne que vous appelez doit également posséder Windows NetMeeting et accepter votre appel avant que la vidéoconférence ne puisse commencer.

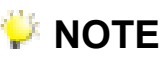

- La résolution vidéo pour la fonction vidéoconférence est en générale de 320 x 240.
- Pour plus d'informations sur l'utilisation du logiciel d'application vidéoconférence, veuillez consulter sa documentation d'aide.

## ◆ Installation du Pack Logiciel

Le CD-ROM fournit avec votre Caméra Vidéo Numérique comporte cinq logiciels.

Ö**Ulead VideoStudio 7.0** est une application conviviale vous permettant de lire, d'éditer et d'organiser vos images.

-58-

- Ö**Ulead Photo Express 4.0** vous permet quant à lui d'éditer vos vidéos et est tout aussi simple d'utilisation.
- Ö**Ulead Cool 360** est un Éditeur d'Images Panoramique vous permettant de créer de spectaculaires panoramas d'image à 360° et grand-angle
- Ö**Acrobat Reader** est le programme qu'il n'est pus nécessaire de présenter et qui vous permettra de lire le Guide d'Utilisation. De nombreux utilisateurs s'apercevront toutefois que ce programme est déjà installé sur leur ordinateur.
- Ö**MEPG4 Video Codec Xvid,** ce logiciel doit impérativement être installé sur votre ordinateur afin de pouvoir visualiser vos vidéos.

Pour plus d'informations, veuillez consulter l'aide en ligne respective de chaque logiciel.

Pour installer le pack logiciel:

- 1. Insérez le CD-ROM dans le lecteur CD-ROM de votre ordinateur. L'écran d'installation automatique s'affiche.
- 2. Depuis la liste proposée, sélectionnez le(s) logiciel(s) que vous désirez installer et cliquez sur **Install Application Software**. Suivez les instructions qui s'affichent pour parachever l'installation.

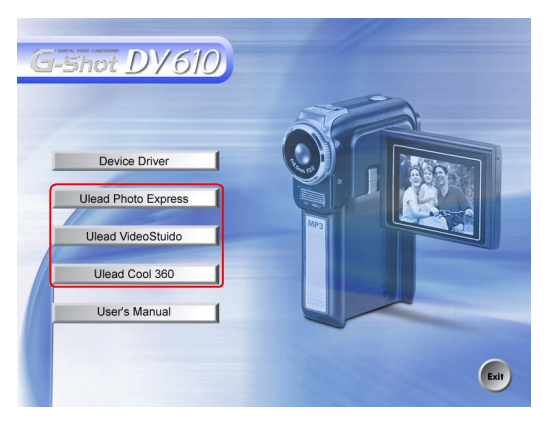

## **Utiliser Photo Express 4.0**

 $\bullet$  Cliquez sur Démarrer $\rightarrow$  Programmes $\rightarrow$  Photo Express 4.0

-59-

• L'écran principal de Photo Express 4.0 s'affiche.

### **Visualiser les Images stockées sur votre Caméra Vidéo Numérique à l'aide de Photo Express 4.0**

Pour visualiser les images stockées sur votre Caméra Vidéo Numérique, vous devez avant tout passer en Mode Stockage de Masse.

- 1. Depuis la barre de navigation située sur le côté gauche de l'écran, sélectionnez l'image que vous souhaitez ouvrir dans l'espace de travail.
- 2. Double-cliquez sur l'image sélectionnée.

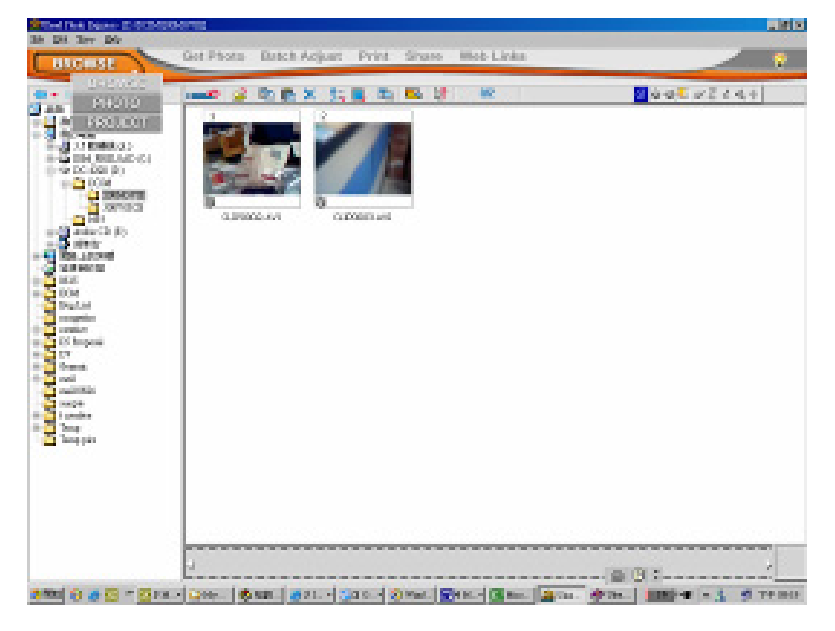

-60-

### **Importer une Image de votre Caméra Vidéo**

### **Numérique dans Photo Express 4.0**

Avant d'importer une image ou une vidéo de votre Caméra Vidéo Numérique dans l'écran principal de Photo Express 4.0, vous devez basculer en Mode webcam. Appuyez sur le bouton MODE pour basculer en Mode webcam. Sous ce mode, vous pourrez capturer une vidéo ou une image directement depuis Photo Express 4.0:

- 44

Video Capture

- \* Cliquez sur le bouton **[Get Photo ]**.
- \* Cliquez sur le bouton **[Import]**.

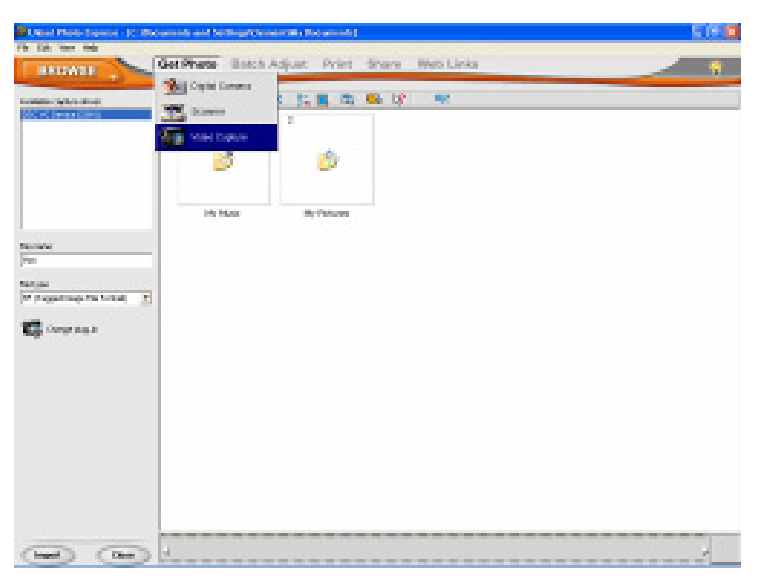

\* Cliquez sur le bouton **[Capture]** et sélectionnez l'image de votre choix.

-61-

\* Cliquez sur le bouton **[Insert]** puis cliquez sur le bouton **[Exit]** pour quitter

l'écran.

## **Utiliser Video Studio 7.0**

- $\bullet$  Cliquez sur Démarrer $\rightarrow$  Programmes $\rightarrow$  Video Studio 7.0
- $\bullet$  L'écran principal de Video Studio s'affiche.

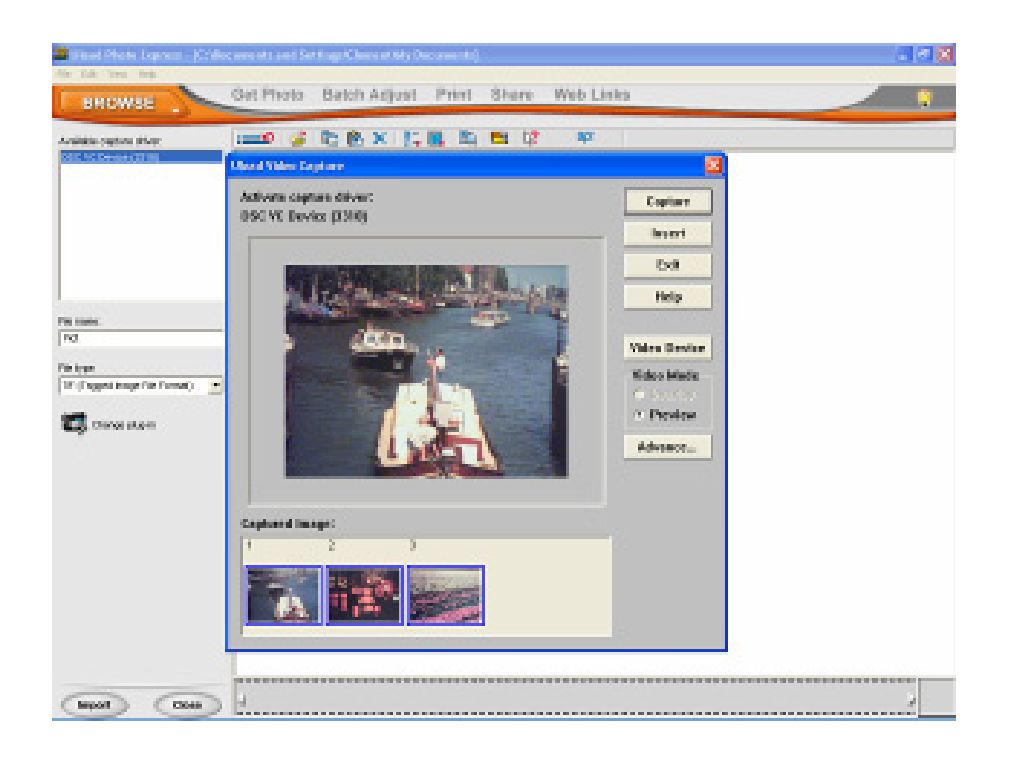

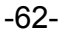

### **Visualiser des Images de votre Caméra Vidéo**

### **Numérique dans Photo Express 4.0**

Pour visualiser les images stockées dans votre Caméra Vidéo Numérique, vous devez avant tout basculer en Mode Stockage de Masse.

- 1. Cliquez sur un dossier se trouvant du côté droit de l'écran.
- 2. Sélectionnez une image stockée dans votre Caméra Vidéo Numérique et cliquez sur le bouton Open pour l'ouvrir.

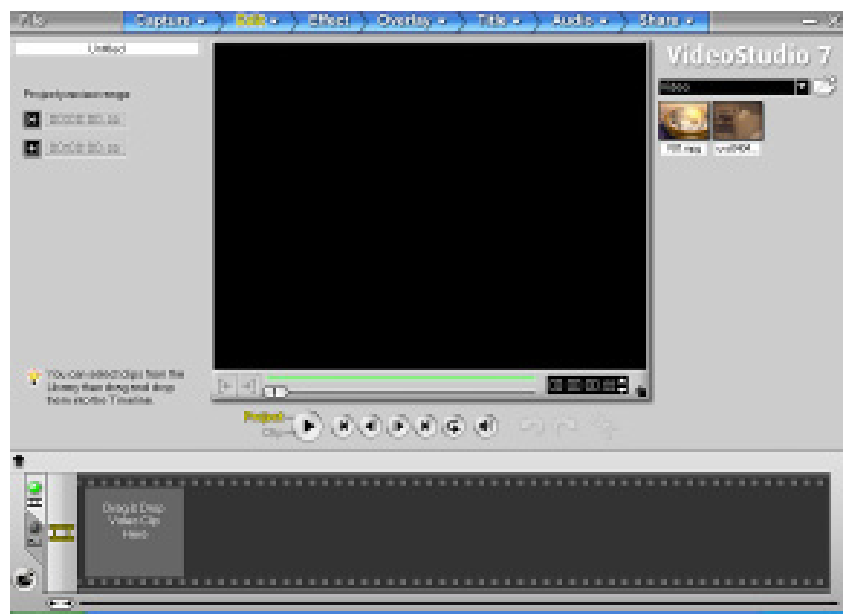

### **Importer une Vidéo dans Video Studio 7.0**

Appuyez sur le bouton MODE pour passer en Mode Webcam. Sous ce mode vous pouvez visualiser les vidéos de votre Caméra Vidéo Numérique via Video Studio:

-63-

Pour importer une vidéo/image depuis votre Caméra Vidéo Numérique :

- \* Cliquez sur la catégorie Capture **. Cupture v**
- \* Cliquez sur le bouton [Capture Video  $\widehat{\mathbb{C}\left( \begin{matrix} 1 \end{matrix} \right)}$
- \* Cliquez sur le bouton [Capture Image  $\boxed{\circledcirc}$ ]

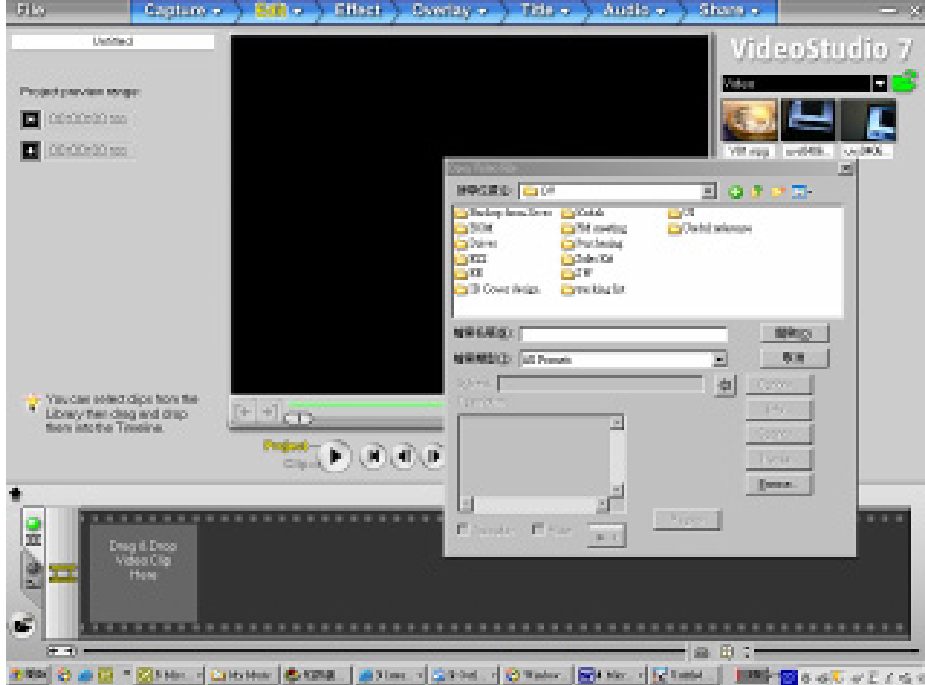

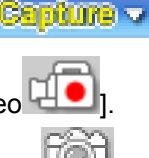

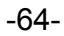

# *Section 9*

# **Spécifications et Configuration Système requise**

## **Spécifications**

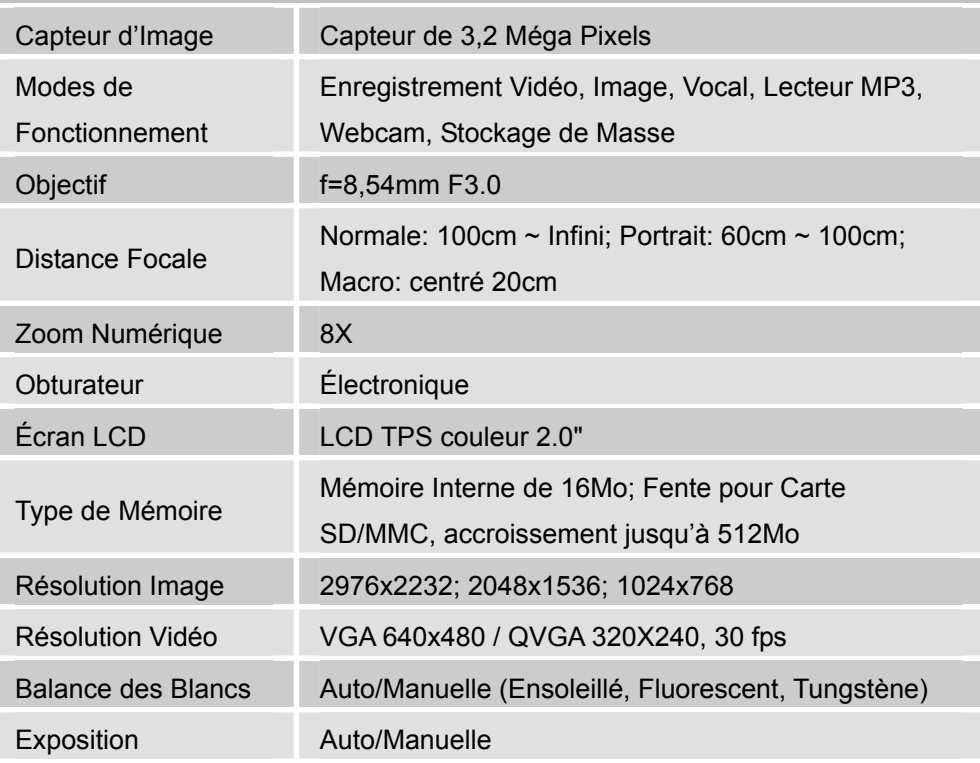

-65-

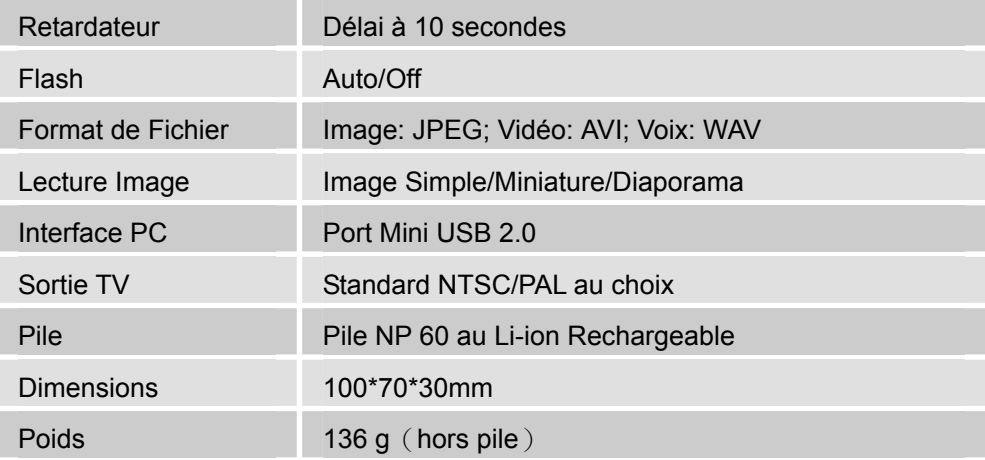

## **Configuration Requise**

Windows 98SE/2000/ME/XP Unité Centrale Pentium MMX、Celeron ou AMD Athlon® 64Mo de RAM Lecteur CD ROM 500Mo d'espace disque dur de libre Port USB disponible Affichage Couleur 16-bit

-66-